# **JOHANNUS**

Rembrandt

Manuel d'utilisation

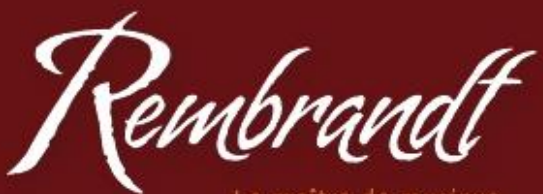

de Johannus

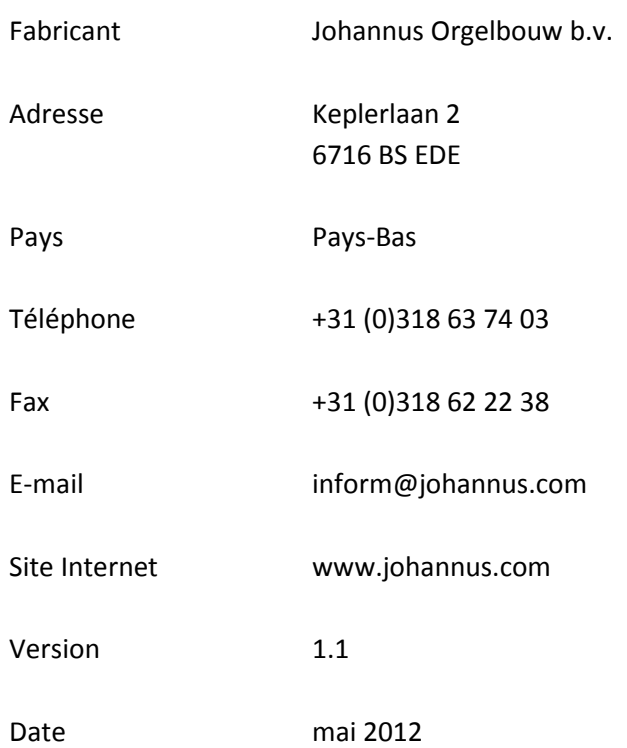

#### **© 2012, Johannus Orgelbouw b.v.**

Tous droits réservés. Aucun élément de cette édition ne peut être copié, enregistré dans un fichier automatisé, ou publié, que ce soit sous forme électronique, mécanique, par photocopies, photographies ou de quelque manière que ce soit sans l'autorisation de Johannus Orgelbouw b.v. obtenue au préalable.

# **TABLE DES MATIÈRES**

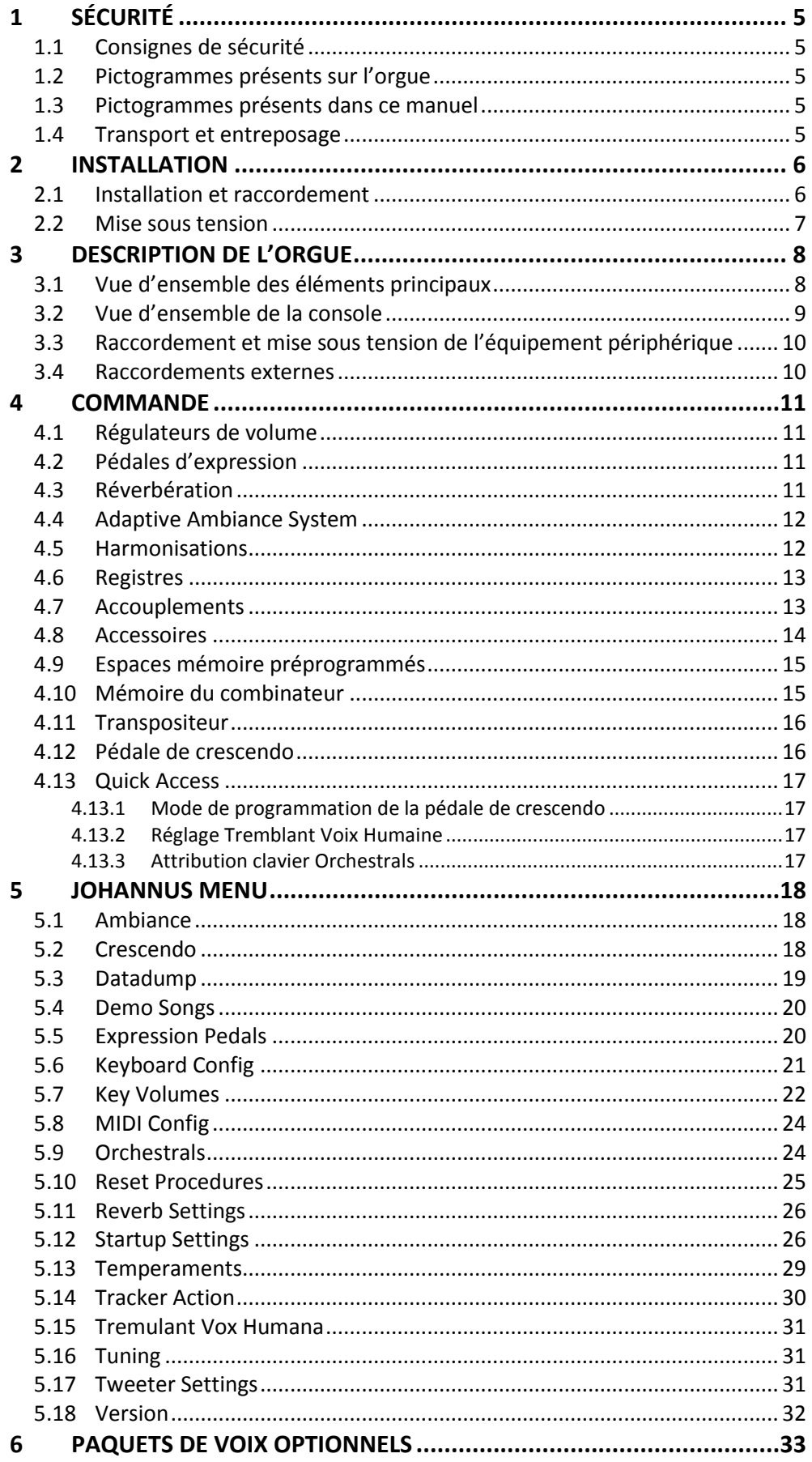

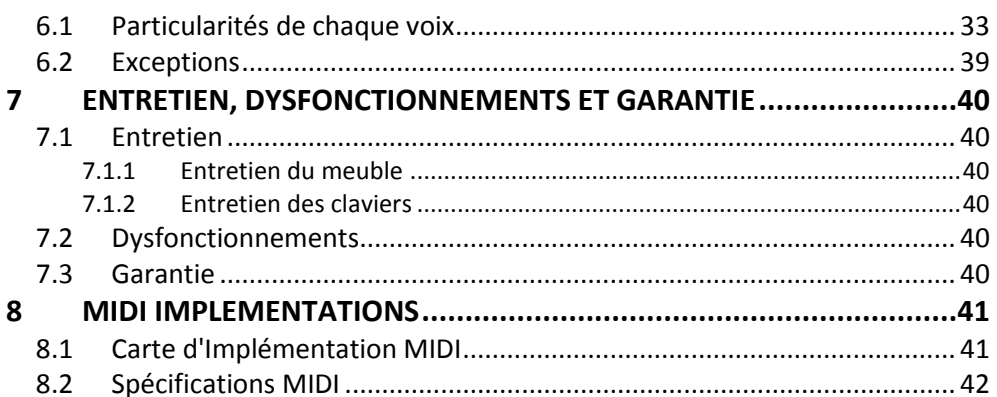

# <span id="page-4-1"></span><span id="page-4-0"></span>**1 SÉCURITÉ**

## **1.1 Consignes de sécurité**

- Placez l'orgue sur un sol d'appui horizontal et stable.
	- Branchez l'orgue dans une prise de courant murale mise à la terre.
	- Débranchez l'orgue s'il n'est pas utilisé.
	- Ne pas placez l'orgue dans un lieu humide.
	- Ne pas exposez l'orgue à des liquides.
	- Observez les indications et instructions contenues dans ce manuel d'utilisation.
	- Conservez ce manuel d'utilisation près de l'orgue.
	- Seul un technicien agréé par Johannus Orgelbouw b.v. est autorisé à ouvrir l'orgue. L'orgue contient des composants sensibles à l'électricité statique. La garantie sera annulée si l'orgue est ouvert par des personnes non-autorisées.

## <span id="page-4-2"></span>**1.2 Pictogrammes présents sur l'orgue**

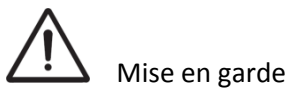

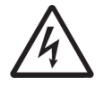

Mise en garde contre les risques d'électrocution

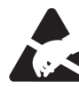

Mise en garde concernant les composants sensibles à l'électricité statique

### <span id="page-4-3"></span>**1.3 Pictogrammes présents dans ce manuel**

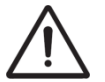

Mise en garde ou information importante

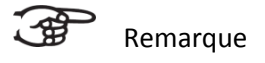

### <span id="page-4-4"></span>**1.4 Transport et entreposage**

Il convient, lors du transport et de l'entreposage, de prendre les précautions suivantes :

- 1. Retirez le pupitre et le pédalier de l'orgue.
- 2. Taux d'humidité relative à l'intérieur du lieu d'entreposage : 40 à 60 %.

# <span id="page-5-1"></span><span id="page-5-0"></span>**2 INSTALLATION**

### **2.1 Installation et raccordement**

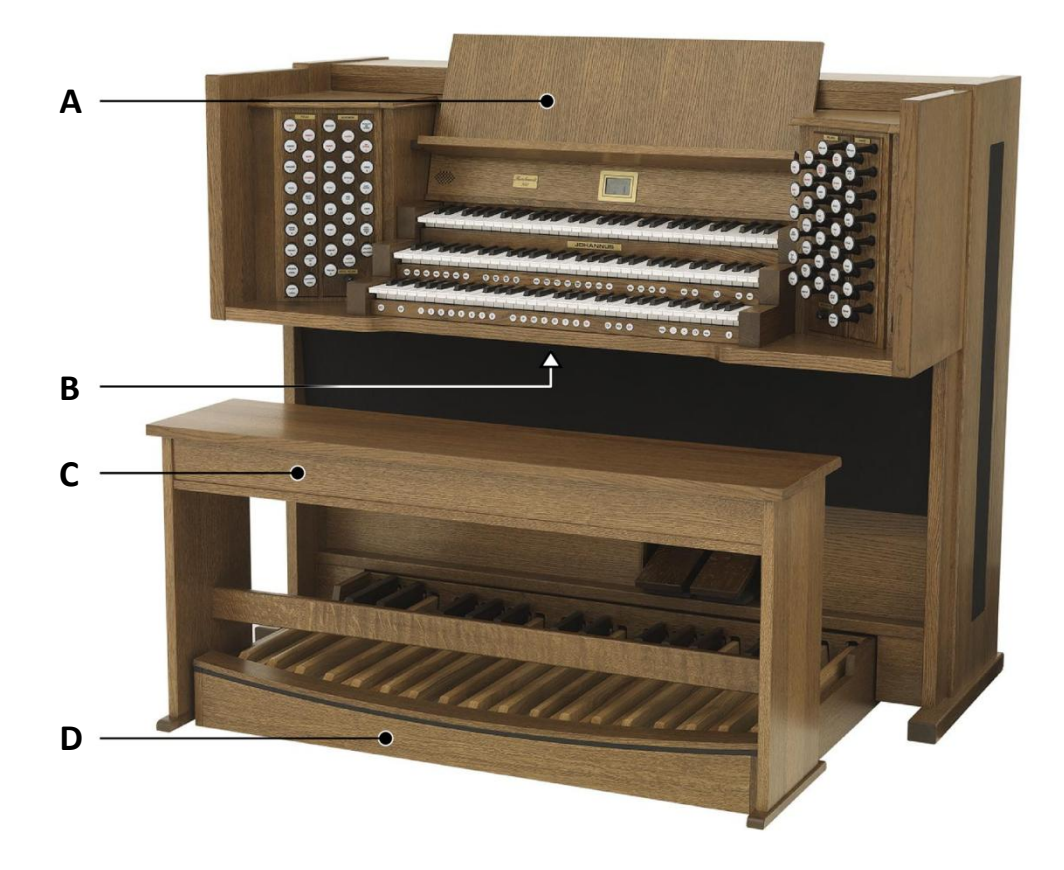

- 1. Placez l'orgue sur un sol d'appui horizontal et stable.
- 2. Incliner l'orgue légèrement en arrière.
- 3. Glissez le panneau à pédalier (D) contre l'orgue.
- 4. Redresser l'orgue.
- 5. Installez le pupitre (A) dans les rainures prévues à cet effet. Les rainures se trouvent à l'extérieur des boîtiers des tirants.
- 6. Placez le banc d'orgue (C) par-dessus le pédalier.
- 7. Vérifiez si la tension d'alimentation de l'orgue correspond bien à la tension de votre réseau. Voir la plaque d'identification (B).
- 8. Branchez l'orgue dans une prise de courant murale mise à la terre.

### <span id="page-6-0"></span>**2.2 Mise sous tension**

Mettrez l'orgue sous tension à l'aide du bouton marche/arrêt situé à droite à côté des claviers.

Attendez quelques secondes. La mise en marche des fonctions de commande et des réglages demande quelque secondes. Les lampes du bouton 0 et des fonctions configurées par défaut s'allument. Les paramètres s'affichent à l'écran.

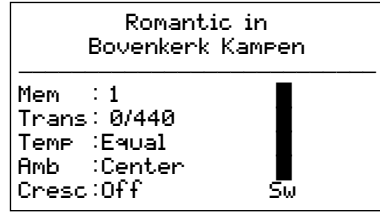

# <span id="page-7-1"></span><span id="page-7-0"></span>**3 DESCRIPTION DE L'ORGUE**

### **3.1 Vue d'ensemble des éléments principaux**

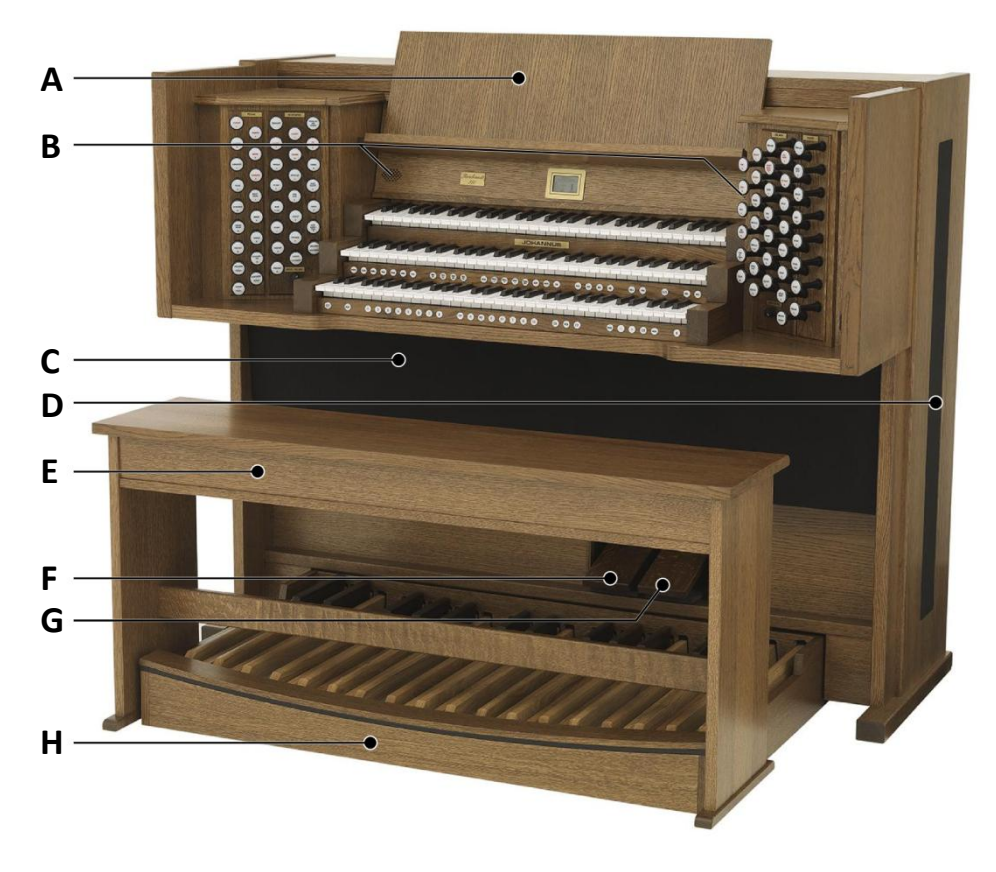

*Modèle représenté: Rembrandt 350 avec Platinum Voice Package*

- **A** Pupitre
- **B** Haut-parleurs d'aigus
- **C** Haut-parleurs
- **D** Haut-parleurs surround
- **E** Banc d'orgue
- **F** Pédale de boîte d'expression
- **G** Pédale de crescendo
- **H** Pédalier

### <span id="page-8-0"></span>**3.2 Vue d'ensemble de la console**

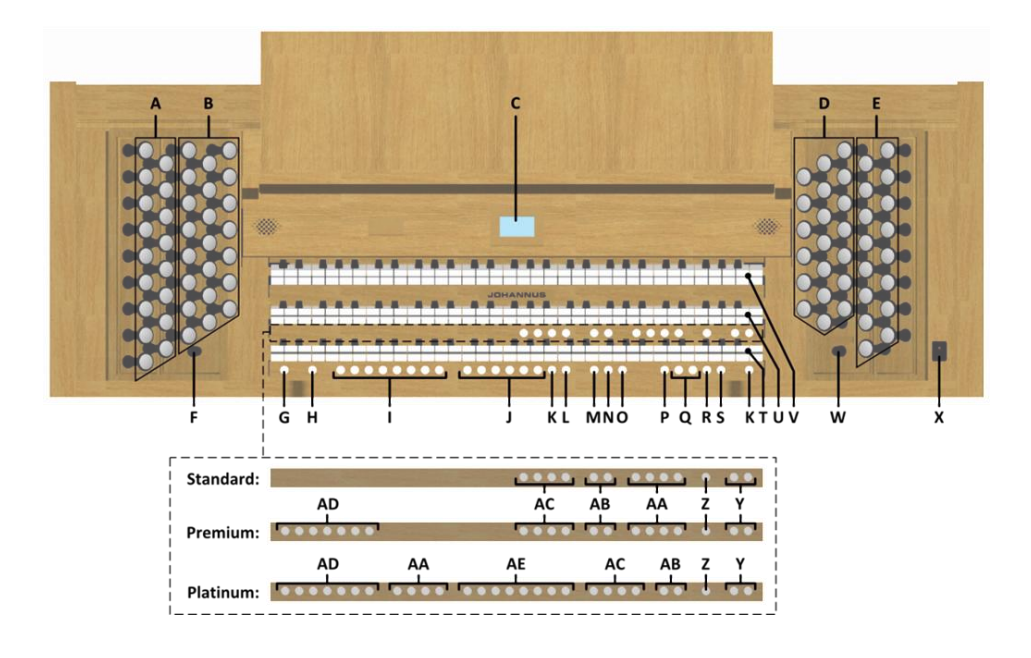

- **A** Registres de Pédale
- **B** Registres du Grand Orgue
- **C** Ecran
- **D** Registres du Récit
- **E** Registres du Positif
- **F** Régulateur de volume d'orgue
- **G** SET / ENTER
- **H** IC : Inverseur clavier
- **I** Espaces mémoire combinateur
- **J** Espaces mémoire préprogrammés
- **K** 0 : Etat précédent / Annulateur
- **L** AA : Annulation des Anches
- **M** CH : Chorus
- **N** MB : Basse Manuelle
- **O** CF : Cantus Firmus
- **P** TRANS. : Transpositeur
- **Q** Boutons et +
- **R** CR : Crescendo
- **S** MENU
- **T** Clavier Positif
- **U** Clavier Grand Orgue
- **V** Clavier Récit
- **W** Régulateur de volume de réverbération
- **X** Marche / arrêt
- **Y** Boutons SEQ- et SEQ+
- **Z** S/S: Expression Général
- **AA** Registres de MIDI
- **AB** Variations d'harmonisation
- **AC** Styles d'harmonisation
- **AD** Instruments d'orchestre solo
- **AE** Instruments d'orchestre

### <span id="page-9-0"></span>**3.3 Raccordement et mise sous tension de l'équipement périphérique**

Vous pouvez raccorder à l'orgue un appareillage auxiliaire (un appareil MIDI par exemple)

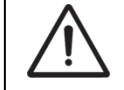

Suivre les instructions contenues dans la documentation de l'appareillage auxiliaire.

- 1. Mettrez hors tension l'orgue et l'appareillage auxiliaire.
- 2. Raccordez l'appareillage auxiliaire à l'orgue.
- 3. Mettrez l'appareillage auxiliaire sous tension.
- 4. Rallumez l'orgue.

### <span id="page-9-1"></span>**3.4 Raccordements externes**

Les connexions externes se trouvent à gauche sous la console.

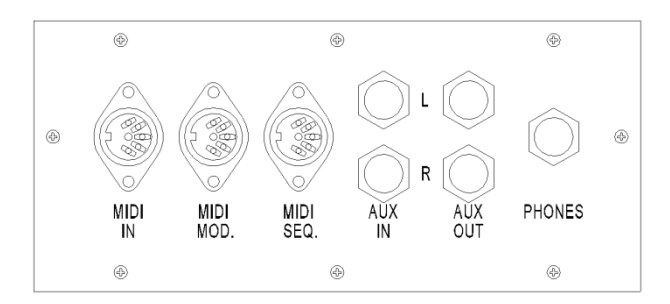

**MIDI IN** : Une entrée destinée à la réception des codes MIDI des autres appareils.

**MIDI MOD** : Une sortie MIDI programmable servant à connecter, par exemple, un module ou un expandeur.

**MIDI SEQ** : Une sortie MIDI non-programmable servant à connecter, par exemple, un Johannus Sequencer+ ou un PC (avec programme optionnel Johannus Intonat).

**AUX IN** : Une entrée stéréo destinée à faire entendre le son d'un appareil externe via les amplificateurs de l'orgue. Il est ainsi possible de faire entendre un expandeur, connecté à l'orgue via MIDI MOD, par les haut-parleurs.

**AUX OUT** : Une sortie stéréo destinée à raccorder un périphérique externe (amplificateur, enregistreur, par exemple).

**PHONES** : Un raccordement pour un casque d'écoute (stéréo) convient pour un casque avec une impédance de 30 Ω ou plus (voir les spécifications du casque).

Les haut-parleurs de l'orgue sont automatiquement mis à l'arrêt lorsque le casque d'écoute est en utilisation.

# <span id="page-10-1"></span><span id="page-10-0"></span>**4 COMMANDE**

### **4.1 Régulateurs de volume**

**Orgue :** Le régulateur de volume ORGUE permet de régler le volume de l'orgue en entier.

**Cathédrale :** Le régulateur de volume CATHÉDRALE permet de régler en continu le volume de l'effet de réverbération.

### <span id="page-10-2"></span>**4.2 Pédales d'expression**

L'orgue dispose, en version standard, de deux pédales d'expression dont l'une est réglée de façon standard en pédale de boîte d'expression pour le Récit et l'autre en pédale de crescendo. Dans le Menu Johannus permet de modifier la fonction des deux pédales d'expression, voir § [5.5](#page-19-1) [Expression Pedals.](#page-19-1)

La pédale de boîte d'expression modifie, outre le volume, également les nuances du son. Cela permet de simuler une boîte expressive d'un orgue à tuyaux.

### **Pédale d'expression supplémentaire (en option)**

Si l'orgue est fabriqué avec une option Deluxe Package, vous bénéficiez d'une pédale d'expression supplémentaire. Cette pédale d'expression supplémentaire est réglée de façon standard en pédale de boîte d'expression pour le Positif, le Grand Orgue et la Pédale. Cette fonction est modifiable dans le Menu Johannus, voir § [5.5](#page-19-1) [Expression Pedals.](#page-19-1)

### <span id="page-10-3"></span>**4.3 Réverbération**

L'orgue est fabriqué avec le système acoustique LIVEreverb, un effet acoustique naturel est réalisé au moyen d'enregistrements de réverbération effectués en église et en salle de concert.

Tournez le régulateur de volume CATHÉDRALE pour régler le volume de la réverbération.

Vous avez le choix parmi 12 types de réverbération (église ou salle de concert) moyennant le Menu Johannus.

Il s'agit, en ordre de réverbération croissant :

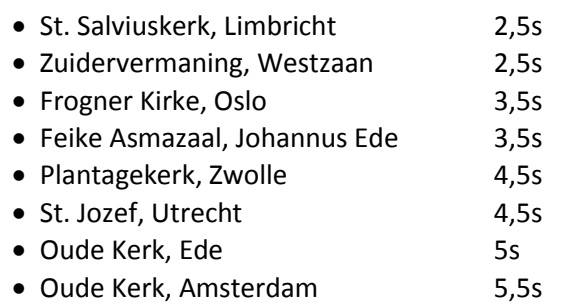

- St. Peter, Bonn-Vilich 6s
- Kruisverheffingskerk, Raalte 6,5s
- Bovenkerk, Kampen 7s
- Église Notre Dame, La Grand-Combe 8s

Veuillez consulter pour la sélection d'une réverbération en fonction de style et variation d'harmonisation § [5.11](#page-25-0) [Reverb Settings.](#page-25-0)

### <span id="page-11-0"></span>**4.4 Adaptive Ambiance System**

L'Adaptive Ambiance System est une fonction qui, en combinaison avec le LIVEreverb, vous fait ressentir ce qui vous entoure, l'espace dans lequel vous vous trouvez.

L'Adaptive Ambiance System vous permet pour ainsi dire de choisir où vous souhaitez vous situer dans l'église afin de profiter du son de votre orgue. De la même façon que, lorsque vous vous rendez à un concert d'orgue, vous recherchez dans l'église l'endroit où le son de l'orgue se révèle le plus beau. Pour l'un, ce sera plus vers l'avant pour entendre chaque détail sonore; pour un autre, ce sera plutôt vers le fond de l'église pour profiter de la fusion de la réverbération du son de l'orgue.

Il est possible de choisir entre 4 emplacements :

- Location Organ Console : vous êtes situé à la console de l'orgue
- Location Front : vous êtes à l'avant dans l'église
- - Location Center : vous êtes au milieu de l'église
	- Location Rear : vous êtes à l'arrière dans l'église

En plus du choix de l'emplacement, vous avez également la possibilité de régler l'équilibre entre le son de l'orgue et l'ambiance via le réglage du volume de la réverbération. Plus vous avez de volume de réverbération, plus vous ressentez l'ambiance réglée.

À l'aide du Menu Johannus, vous pouvez choisir à quel endroit dans l'église vous souhaitez vous 'assoir' pour profiter de votre orgue, voir § [5.1](#page-17-1) [Ambiance.](#page-17-1)

### <span id="page-11-1"></span>**4.5 Harmonisations**

L'orgue est doté de 12 harmonisations, divisé en quatre styles : Romantique (ROM), Symphonique (SYM), Baroque (BAR) et Historique (HIS) et trois variation par style : Standard, Solo (SOLO) et Trio (TRIO).

Sélectionnez un style d'harmonisation en appuyant sur le bouton ROM, SYM, BAR ou HIS. Sélectionnez une variation d'harmonisation en appuyant sur le bouton SOLO ou TRIO. Que SOLO ou TRIO n'est pas sélectionnée, puis Standard est automatiquement sélectionné.

### <span id="page-12-0"></span>**4.6 Registres**

Les registres sont activés par le biais d'interrupteurs des registres, de la mémoire préprogrammés ou de la mémoire du combinateur. Le voyant du bouton du registre s'allume si le registre correspondant est actif.

Vous pouvez distinguer trois principaux groupes de registres :

**Pédale :** Active les registres qui font partie du Pédale.

**Positif :** Active les registres qui font partie de Positif.

**Grand Orgue :** Active les registres qui font partie du Grand Orgue.

**Récit :** Active les registres qui font partie de Récit.

### **Instruments de solo et d'orchestre (optionnel)**

Lorsque l'orgue est équipé du paquet Premium ou Platinum Voice en option, vous avez le choix entre un certain nombre de voix solo ou d'orchestre.

Ces voix sont activées à l'aide des boutons à bascule se situant entre les claviers. Le voyant du bouton à bascule s'allume lorsque la voix solo ou d'orchestre est activée.

Voir chapitre [6](#page-32-0) [PAQUETS DE VOIX OPTIONNELS](#page-32-0) pour de plus amples informations sur les voix solo ou d'orchestre.

Les voix solo ou d'orchestre peuvent être jouées, par défaut, à partir d'un clavier défini par l'usine. L'utilisateur peut changer ce réglage moyennant le Quick Access, voir § [4.13.3](#page-16-3) [Attribution clavier](#page-16-3) Orchestrals, et le Menu Johannus, voir § [5.9](#page-23-1) [Orchestrals.](#page-23-1)

### <span id="page-12-1"></span>**4.7 Accouplements**

### **Accouplement du clavier :**

POSITIF - GRAND ORGUE : Accouple intégralement les touches du Positif au Grand Orgue. RÉCIT - GRAND ORGUE : Accouple intégralement les touches du Récit au Grand Orgue. RÉCIT - POSITIF : Accouple intégralement les touches du Récit au Positif.

### **Tirasses :**

POSITIF - PÉDALE : Accouple intégralement les touches du Positif à la Pédale. GRAND ORGUE - PÉDALE : Accouple intégralement les touches du Grand Orgue à la Pédale. RÉCIT - PÉDALE : Accouple intégralement les touches du Récit à la Pédale.

### **Basse Manuelle (MB) :**

Accouple les jeux du pédalier de manière monodique au clavier du Grand Orgue. Seule la note la plus grave du Grand Orgue sera jouée sur les registres du pédalier. La note de pédale parlant par la fonction Basse Manuelle sera maintenue jusqu'à ce qu'une note plus grave soit enfoncée ou si la note de la basse d'un accord est relâchée. Ce fonctionnement permet d'éviter les « sauts » de notes graves assez dérangeants.

Activer la fonction Basse Manuelle à l'aide du bouton MB.

L'utilisation du Basse Manuelle en même temps que le pédalier est à proscrire, afin d'éviter des tons pédaliers doubles.

### **Cantus Firmus (CF) :**

Cantus firmus: une expression latine qui signifie "chant ferme" ou "chant d'appui". Accouple les jeux de Récit de manière monodique au clavier du Grand Orgue. Seule la note la plus haut du Grand Orgue sera jouée sur les registres du Récit. Accouple les jeux de Récit de manière monodique au clavier du Grand Orgue. Seule la note la plus haut du Grand Orgue sera jouée sur les registres du Récit. En utilisant le registre solo du récit sur le grand orgue uniquement, on entend un solo.

Lorsque le ton le plus haut d'un accord est relâché, la touche activée par la fonction Cantus Firmus disparaît jusqu'à ce qu'une touche plus haute soit à nouveau jouée. Ce réglage prévient les « sauts » des touches solo, assez dérangeants.

Activez la fonction Cantus Firmus à l'aide du bouton CF

N'utilisez pas le Cantus Firmus en même temps que le couple RECIT - GRAND ORGUE. La fonction solo du Cantus Firmus serait alors désactivée.

### <span id="page-13-0"></span>**4.8 Accessoires**

### **Inverseur Clavier (IC) :**

L'inverseur de claviers est une fonction qui permet d'invertir les claviers du positif et du grand orgue. Lors de l'activation, le clavier 1 est le clavier grand orgue, tandis que le clavier 2 est le clavier positif. Activez la fonction Inverseur Clavier à l'aide du bouton IC.

### **Chorus (CH) :**

Chorus est une fonction servant à réaccorder légèrement les registres de l'orgue afin de donner plus d'ampleur et de vivacité au son. Activez le Chorus à l'aide du bouton CH.

### **Annulation des anches (AA) :**

Annulation des anches est une fonction servant à annuler en une seule fois toutes les anches. Tant que le bouton est enfoncé, il est impossible d'enclencher des anches. La déconnexion de cette fonction permet de reconnecter les anches qui étaient actives. Activez la fonction Annulation des anches à l'aide du bouton AA.

### **Etat précédent / Annulateur (0) :**

Le bouton 0 vous permet d'annuler des registrations à deux niveaux :

- 1. Appuyer brièvement sur le bouton 0 : Seule la dernière modification sera annulée.
- 2. Appuyer longuement sur le bouton 0 : Tous les registres seront annulés.

### **Séquence - et + (SEQ- et SEQ+) :**

Séquence désigne une fonction permettant d'utiliser en incréments les espaces mémoires du combinateur.

- 1. Choisissez l'espace mémoire à partir duquel vous souhaitez monter (par exemple mémoire niveau 2, espace 2).
- 2. Appuyez sur le bouton SEQ- ou SEQ+ pour aller à l'espace mémoire précédent ou suivant.

### <span id="page-14-0"></span>**4.9 Espaces mémoire préprogrammés**

Les espaces de mémoire préprogrammés sont disponibles en utilisant les boutons allant de PP à T compris. Les six espaces de mémoire ont été préconfigurés à l'usine (preset), d'un pianissimo doux au tutti puissant.

#### **Appel d'un espace mémoire préprogrammé :**

Appuyez sur un espace de mémoire préprogrammé (PP-T). Les registres actifs s'allument.

#### **Programmation d'un espace mémoire préprogrammé :**

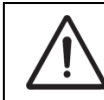

Le réglage actuel de l'espace de mémoire préprogrammé sera perdu.

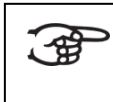

Bien qu'il soit possible d'enregistrer tous les éléments moyennant le bouton associé à un espace mémoire programmé, nous conseillons de choisir l'élément correspondant au texte du bouton.

- 1. Sélectionnez les registres désirés.
- 2. Appuyez sur le bouton SET. Ne pas relâcher ce bouton.
- 3. Appuyez sur l'espace mémoire préprogrammé désiré (PP-T).
- 4. Relâchez le bouton SET.

### <span id="page-14-1"></span>**4.10 Mémoire du combinateur**

La mémoire du combinateur permet, à l'aide d'un seul bouton, d'activer une

registration. La mémoire du combinateur comprend 75 niveaux. Chaque niveau a huit espaces de mémoire (boutons 1-8). Ces niveaux sont affichés sur l'écran (Mem:…). Les 600 espaces mémoires du combinateur sont vides au début; il vous revient de les programmer.

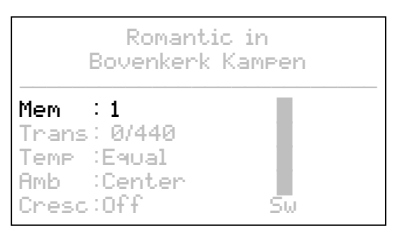

### **Programmation d'un espace mémoire du combinateur :**

La programmation actuelle de l'espace mémoire du combinateur s'effacera.

- 1. Sélectionnez les registres désirés.
- 2. À l'aide des boutons et +, sélectionnez sur l'afficheur le niveau souhaité (1- 75).
- 3. Appuyez sur le bouton SET. Ne pas relâcher ce bouton.
- 4. Appuyez sur l'espace mémoire souhaité (1-8).
- 5. Relâchez le bouton SET.

### **Appel d'un espace mémoire du combinateur :**

- 1. À l'aide des boutons et +, sélectionnez sur l'afficheur le niveau souhaité (1- 75).
- 2. Appuyez sur l'espace mémoire souhaité (1-8). Les registres actifs s'allument

Les boutons SEQ- et SEQ+ permettent de sélectionner un espace mémoire € inférieur ou supérieur en incréments de 1. Le bouton du combinateur illuminé et l'écran vous indiquent l'espace mémoire sélectionné.

### <span id="page-15-0"></span>**4.11 Transpositeur**

La fonction Transpositeur transpose l'orgue de -8 à +8 demi-tons. L'accord

programmé se lit sur l'écran (Trans: …).

- 1. Appuyez sur le bouton TRANS.
- 2. Réglez l'accord à l'aide des boutons et +.
- 3. Appuyez sur le bouton SET lorsque le bouton TRANS. est allumé si vous souhaitez enregistrer les modifications.

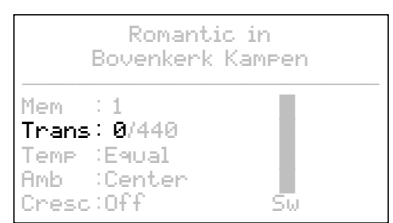

### <span id="page-15-1"></span>**4.12 Pédale de crescendo**

La pédale de crescendo permet d'activer plusieurs registres en 20 paliers. Ces registrations commencent très doucement (pianissimo) pour atteindre le niveau très fort (tutti).

Les combinaisons du registre des paliers de pédale de crescendo préprogrammées peuvent être modifiées par l'utilisateur. Voir § [5.2](#page-17-2) [Crescendo.](#page-17-2)

### **Activer la pédale de crescendo**

L'écran affiche le message Cresc:Off quand le pédale de crescendo n'est pas activé.

Activez la pédale de crescendo en appuyant sur le bouton CR. L'écran affiche le palier réglé.

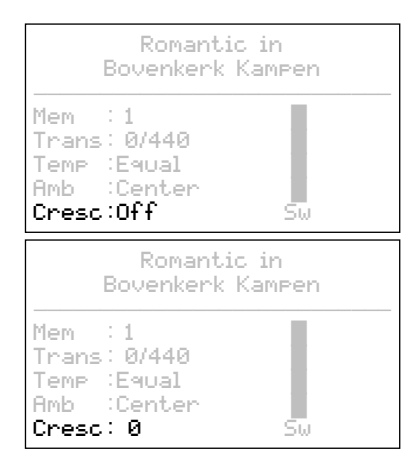

**La pédale de crescendo comme pédale de boîte d'expression supplémentaire** La pédale de crescendo peut être également réglée en pédale de boîte d'expression supplémentaire, voir § [5.5](#page-19-1) [Expression Pedals.](#page-19-1)

Si la pédale de crescendo est activée comme une pédale de boîte d'expression, toutes les fonctions de pédale de crescendo sont désactivées.

### <span id="page-16-0"></span>**4.13 Quick Access**

Quick Access (accès rapide) est une fonction qui permet d'accéder rapidement à certaines fonctions de l'orgue.

### <span id="page-16-1"></span>**4.13.1 Mode de programmation de la pédale de crescendo**

Cette fonction n'est pas disponible si aucune des pédales d'expression n'est réglée en pédale de crescendo.

L'actionnement simultané des boutons SET et CR vous permet d'accéder directement au mode de programmation de la pédale de crescendo. Voir § [5.2](#page-17-2) [Crescendo,](#page-17-2) point 4 pour les étapes suivantes.

#### <span id="page-16-2"></span>**4.13.2 Réglage Tremblant Voix Humaine**

Appuyer sur le bouton SET et sélectionnez Tremblant Voix Humaine. Les réglages du Tremblant Voix Humaine apparaissent de suite sur l'écran. Voir pour plus d'information § [5.15](#page-30-0) [Tremulant](#page-30-0)  [Vox Humana.](#page-30-0)

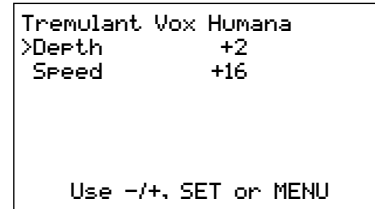

### <span id="page-16-3"></span>**4.13.3 Attribution clavier Orchestrals**

Cette fonction est uniquement disponible si l'orgue est équipé avec le Premium ou Platinum Voice Package optionnelle.

Le Quick Access permet d'attribuer directement une voix solo ou d'orchestre à un clavier ou à la pédale.

Actionnez simultanément le bouton SET et le bouton d'une voix solo ou

d'orchestre, par exemple la Flûte de Pan. L'attribution est affichée sur l'écran. Actionnez la touche du clavier ou de la pédale à laquelle vous désirez attribuer la voix solo ou d'orchestre, ou appuyez sur le bouton SET ou MENU pour laisser les paramètres inchangés.

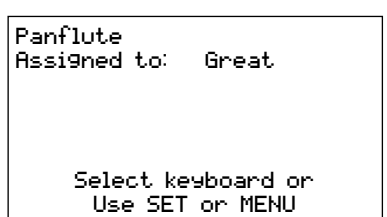

# <span id="page-17-0"></span>**5 JOHANNUS MENU**

Dans le Menu Johannus, vous pouvez configurer diverses fonctions de l'orgue. Appuyez sur le bouton MENU pour activer le Menu Johannus à l'écran. Vous pouvez naviguer dans le menu à l'aide des boutons - et +. Vous confirmez le choix à l'aide du bouton SET. Vous pouvez annuler ou reculer dans le menu à l'aide du bouton MENU.

Le Menu Johannus offre les fonctions suivantes :

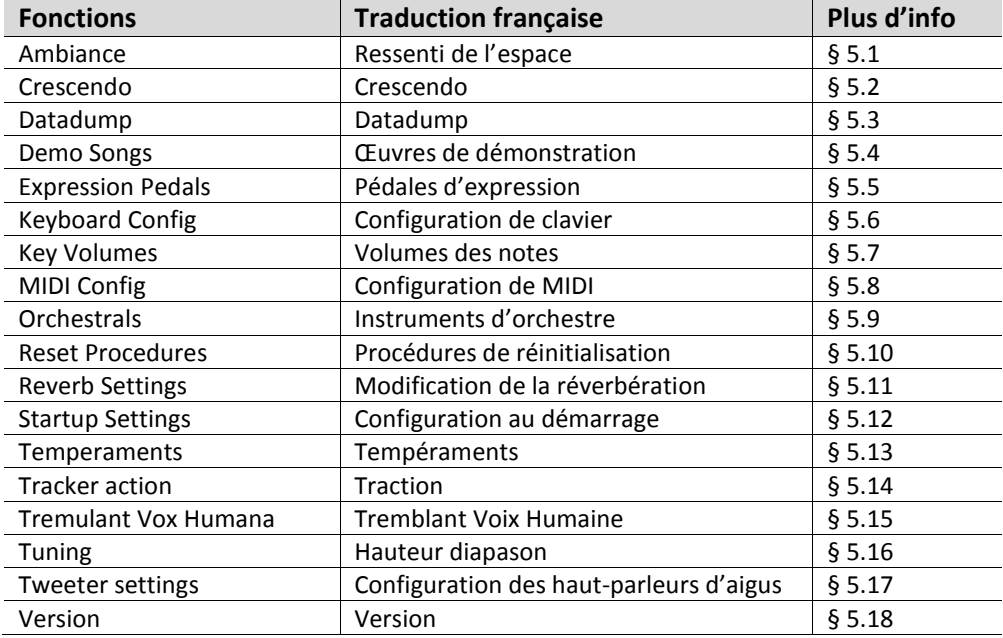

### <span id="page-17-1"></span>**5.1 Ambiance**

L'Adaptive Ambiance System est une fonction qui, en combinaison avec le LIVEreverb, situe le son de l'orgue dans l'espace. Il est possible de choisir entre quatre emplacements: à la console, devant, au milieu ou à l'arrière de l'église.

- 1. Appuyez sur le bouton MENU.
- 2. À l'aide des boutons et +, sélectionnez la fonction Ambiance sur l'écran.
- 3. Appuyez sur le bouton SET. Sur l'écran apparaissent les quatre choix possibles avec une flèche indiquant le choix actuel.
- 4. Faites votre choix à l'aide des boutons et +.
- 5. Appuyez sur le bouton Set pour confirmer.
- 6. Appuyez sur le bouton MENU pour quitter le Menu Johannus.

### <span id="page-17-2"></span>**5.2 Crescendo**

La pédale de crescendo dispose de 20 registres préprogrammés, à commencer par pianissimo (très doucement) pour atteindre le tutti (niveau très fort). Ces registres préprogrammés peuvent être modifiés.

#### $\mathbb{R}^n$ Le palier 0 de la pédale de crescendo ne peut pas être modifié.

- 1. Appuyez sur le bouton MENU.
- 2. A l'aide des boutons et +, sélectionnez la fonction Crescendo sur l'écran.
- 3. Appuyez sur le bouton SET. Le premier palier de la pédale de crescendo s'affiche sur l'écran.
- 4. À l'aide des boutons et +, sélectionnez le palier à modifier.
- 5. Modifiez le registre et appuyez ensuite sur le bouton SET afin de valider votre choix dans la mémoire.
- 6. Répétez les points 4 et 5 si vous désirez modifier davantage de paliers de la pédale de crescendo.
- 7. Appuyez 3 x sur le bouton MENU pour quitter le Menu Johannus.

### <span id="page-18-0"></span>**5.3 Datadump**

ັ∕∉

La fonction Datadump conduit les réglages de l'orgue vers un support de stockage (par ex. le Johannus Sequencer+) en passant par la sortie MIDI SEQ. Voir [§ 3.4](#page-9-1) [Raccordements externes.](#page-9-1) Les paramètres transférés sont: le contenu des espaces mémoire du combinateur ainsi que tous les réglages que vous pouvez programmer à l'aide du Menu Johannus, à l'exception des Key Volumes (volume des touches). Le réglage du volume des touches fait partie du programme d'harmonisation. Celui-ci peut être obtenu avec le software en option Johannus Intonat.

### **a. Transfert des réglages**

- 1. Appuyez sur le bouton MENU.
- 2. A l'aide des boutons et +, sélectionnez la fonction Datadump sur l'écran.
- 3. Appuyez sur le bouton SET. Le texte Press SET to send data s'affiche sur l'écran.
- 4. Vérifiez si le support de stockage (le Johannus Sequencer+, par exemple) est bien raccordé.
- 5. Appuyez à nouveau sur le bouton SET. Le message Sending data s'affiche sur l'écran quand les données sont envoyées. Envoyer les réglages demande quelque temps.

L'orgue ne doit pas être utilisé quand le message Sending data s'affiche sur l'écran.

- 6. Lorsque le transfert de données est complet, le retour au menu principal se fait automatiquement.
- 7. Appuyez sur le bouton MENU pour quitter le Menu Johannus.

### **b. Réception des réglages**

La réception d'une base de données par l'orgue n'est pas liée au Menu Johannus et peut être réalisée à n'importe quel moment lorsque l'orgue est allumé, sauf lors d'un échantillonnage de musique.

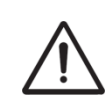

Assurez-vous que vous utilisez uniquement des données issues du même instrument. La réception de bases de données en provenance d'autres instruments peut occasionner une sérieuse panne de l'instrument.

- 1. Vérifiez si le support de stockage, par exemple le Johannus Sequencer+ est bien raccordé à la base de données enregistrée.
- 2. Commencez le transfert de la base de données vers le séquenceur. L'écran de l'orgue indique que le transfert de données est en cours.
- 3. Lorsque les données sont réceptionnées, le retour vers l'écran de base est automatique.

### <span id="page-19-0"></span>**5.4 Demo Songs**

La fonction Demo Songs joue douze œuvres de démonstration différentes.

- 1. Appuyez sur le bouton MENU.
- 2. À l'aide des boutons et +, sélectionnez la fonction Demo Songs sur l'écran.
- 3. Appuyez sur le bouton SET. Une liste des œuvres de démonstration disponibles apparait sur l'écran.
- 4. Sélectionnez une des douze œuvres à l'aide des boutons et +.
- 5. Appuyez sur le bouton SET pour sélection l'œuvre de démonstration.
- 6. Sélectionnez, à l'aide des boutons et + s'il faut jouer l'œuvre sélectionnée (play one demo) ou pour toutes les œuvres (play all demo's).
- 7. Appuyez sur le bouton SET pour jouer l'œuvre sélectionnée. Le titre et le compositeur de l'œuvre de démonstration sont affichés à l'écran.
- S Lorsqu'un œuvre de démonstration est joué, les fonctions de commande ້∉ sont inactivées, à l'exception des fonctions suivantes :
	- a. **Le bouton 0 :** arrêter la lecture de l'œuvre.
	- b. **Le régulateur Orgue :** régler le volume total.
	- c. **Le régulateur Cathédrale :** régler le volume de réverbération.
- 8. Appuyez 2x sur le bouton MENU après avoir entendu les œuvres de démonstration pour quitter le Menu Johannus.

### <span id="page-19-1"></span>**5.5 Expression Pedals**

Le Rembrandt 350 est équipé de la PEPC (Programmable Expression Pedal Configuration). Il est ainsi possible de configurer les pédales d'expression selon son désir.

Nous distinguons deux types de pédales d'expression :

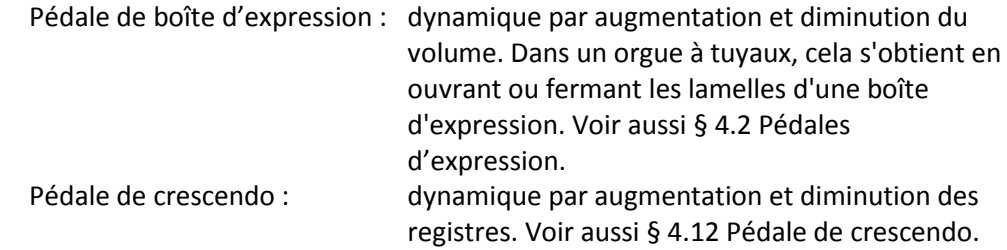

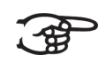

- a. Une pédale d'expression peut être réglée en pédale de boîte d'expression pour plusieurs divisions.
	- b. Une division ne peut être associé qu'à une seule pédale d'expression en même temps.
	- c. Une pédale d'expression ne peut pas être réglée en pédale de boîte d'expression et pédale de crescendo en même temps.
- 1. Appuyez sur le bouton MENU.
- 2. À l'aide des boutons et +, sélectionnez la fonction Expression Pedals sur l'écran.
- 3. Appuyez sur le bouton SET. Sur l'écran apparaissent les pédales d'expression disponibles.
- 4. À l'aide des boutons et +, sélectionnez la pédale d'expression dont le réglage doit être modifié.
- 5. Appuyez sur le bouton SET. Sur l'écran apparaissent les possibilités disponibles. Après les possibilités, le réglage actuel est indiqué avec un √.
- 6. Sélectionnez le réglage désiré à l'aide des boutons et + :
	- Ch : Pédale de boîte d'expression pour le Positif
	- Gt/Pd : Pédale de boîte d'expression pour le Grand Orgue et la Pédale
	- Sw : Pédale de boîte d'expression pour le Récit
	- Cresc : Pédale de crescendo
- 7. Appuyez sur le bouton SET. La flèche se déplace vers la position choisie.
- 8. Sélectionnez le fonctionnement avec les boutons et +.
- 9. Appuyez sur le bouton Set pour confirmer.
- 10. Appuyez sur le bouton MENU pour revenir vers le menu Expression Pedals.
- 11. Répétez éventuellement les étapes 4 à 10 pour les autres pédales d'expression.
- 12. Appuyez 2x sur le bouton MENU pour quitter le Menu Johannus.

### <span id="page-20-0"></span>**5.6 Keyboard Config**

La fonction Keyboard Config règle de fonctionnement des touches.

- 1. Appuyez sur le bouton MENU.
- 2. À l'aide des boutons et +, sélectionnez la fonction Keyboard Config sur l'écran.
- 3. Appuyez sur le bouton SET. Sur l'écran apparaissent les claviers disponibles.
- 4. À l'aide des boutons et +, sélectionnez le clavier dont il faut modifier le réglage. - Choir: Positif
	- Great: Grand Orgue
	- Swell: Récit
- 5. Appuyez sur le bouton SET. Sur l'écran apparaissent les options disponibles.
- 6. À l'aide des boutons et +, sélectionnez un réglage pour le fonctionnement des touches.
	- Automatic : Le clavier est réglé sur 'High'. Si un registre MIDI programmable ou instrument d'orchestre optionnel est activé, le clavier sera automatiquement réglé sur 'Velocity'.
	- High : Les touches s'activent dès qu'elles sont à peine enfoncées.
	- Low : Les touches s'activent dès qu'elles sont enfoncées plus bas.
	- Velocity: Les touches sont sensibles au toucher.
- 7. Appuyez sur le bouton SET. Le réglage du clavier va être maintenant mémorisé et le curseur se déplace vers la première ligne de l'écran.
- 8. Répétez les étapes 4 7 pour modifier le réglage d'un autre clavier ou appuyez 2 x sur la touche MENU pour quitter le Menu Johannus.

### <span id="page-21-0"></span>**5.7 Key Volumes**

La fonction Key Volumes (volumes des touchers) est composée des sous-fonctions suivantes :

- a. Adjust (adapter)
- b. Reset one stop (réinitialiser un registre)
- c. Reset ALL stops (réinitialiser tous les registres)

### **a. Adjust**

ไ∕#ี

La sous-fonction Adjust permet d'ajuster le volume par touche, registre et style ou variation d'harmonisation.

Le volume des touches des voix solo et d'orchestre en option ne peut pas être modifié.

- 1. Désactivez tous les registres.
- 2. Sélectionnez un style ou variation d'harmonisation.
- 3. Appuyez sur le bouton MENU.
- 4. À l'aide des boutons et +, sélectionnez la fonction Key Volumes sur l'écran.
- 5. Appuyez sur le bouton SET. Sur l'écran apparaissent les sous-fonctions de la fonction Key Volumes.

La fonction Key Volumes est sécurisée sur requête du propriétaire quand un code est demandé. Veuillez vous adresser au propriétaire ou au revendeur pour récupérer le code. Saisissez le code à l'aide des boutons de la mémoire du combinateur et actionnez ensuite le bouton SET. Enter code: \_ \_ \_ \_

- 6.  $\overrightarrow{A}$  l'aide des boutons et +, sélectionnez la sous-fonction Adjust et appuyez sur le bouton SET. L'écran vous demande de choisir un seul registre pour modifier les volumes des touches.
- 7. Activez un seul registre. L'écran vous demande d'appuyer sur une touche.
- 8. Enfoncez une seule touche sur la division correspondant et ne relâchez pas cette touche. L'écran affiche à la suite de Key: l'indication de touche et à la suite de Vol: le volume.
- 9. À l'aide des boutons et +, sélectionnez le volume désiré.
- 10. Appuyez sur le bouton SET pour enregistrer les modifications. L'écran vous demande d'enregistrer les modifications. Sélectionnez, à l'aide des boutons et +, No ou Yes.
- 11. Appuyez sur le bouton SET pour confirmer.
- 12. Appuyez sur le bouton MENU pour revenir au menu Key Volumes.
- 13. Si les modifications ne sont pas stockées en mémoire, l'écran affiche la question Discard changes? (Supprimer les modifications?). Sélectionnez Yes à l'aide des boutons – et + si vous ne souhaitez pas

enregistrer les modifications et pressez le bouton SET. Continue avec point 17.

- 14. Sélectionnez  $N \circ \hat{a}$  l'aide des boutons et + si vous souhaitez enregistrer les modifications et pressez le bouton SET.
- 15. Appuyez sur le bouton SET. L'écran vous demande d'enregistrer les modifications.
- 16. Sélectionnez, à l'aide des boutons et +, Yes. Appuyez sur le bouton SET pour confirmer.
- 17. Appuyez 3x sur le bouton MENU pour quitter le Menu Johannus.

Il est possible de modifier plusieurs volumes de touches en actionnant une autre touche ou en sélectionnant un autre registre.

#### **b. Reset one stop**

-영

La fonction Reset one stop restaure les volumes des touches (effectués en usine) pour un seul registre dans un seul style ou variation d'harmonisation.

- 1. Désactivez tous les registres.
- 2. Sélectionnez un style ou variation d'harmonisation.
- 3. Appuyez sur le bouton MENU.
- 4. À l'aide des boutons et +, sélectionnez la fonction Key Volumes sur l'écran.
- 5. Appuyez sur le bouton SET. Sur l'écran apparaissent les sous-fonctions de la fonction Key Volumes.

La fonction Key Volumes est sécurisée sur requête du propriétaire quand un code est demandé. Veuillez vous adresser au propriétaire ou au revendeur pour récupérer le code. Saisissez le code à l'aide des boutons de la mémoire du combinateur et actionnez ensuite le bouton SET. Enter code:  $-$ 

- 6. À l'aide des boutons et +, sélectionnez la fonction Reset one stop sur l'écran.
- 7. Appuyez sur le bouton SET. L'écran vous demande de choisir un seul registre pour restaurer.
- 8. Activez un seul registre. L'écran vous demande de confirmer.
- 9. Sélectionnez, à l'aide des boutons et +, No ou Yes.
- 10. Appuyez sur le bouton SET pour confirmer et revenir au menu Key Volumes.
- 11. Appuyez 2x sur le bouton MENU pour quitter le Menu Johannus.

#### **c. Reset ALL stops**

La fonction Reset ALL stops restaure les volumes des touches (effectués en usine) pour tous les registres dans un seul style ou variation d'harmonisation.

- 1. Sélectionnez un style ou harmonisation d'harmonisation.
- 2. Appuyez sur le bouton MENU.
- 3. À l'aide des boutons et +, sélectionnez la fonction Key Volumes sur l'écran.
- 4. Appuyez sur le bouton SET. Sur l'écran apparaissent les sous-fonctions de la fonction Key Volumes.

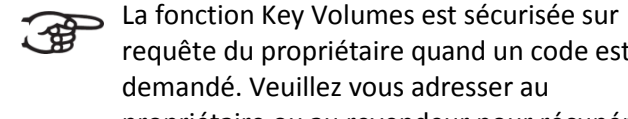

requête du propriétaire quand un code est demandé. Veuillez vous adresser au propriétaire ou au revendeur pour récupérer le code. Saisissez le code à l'aide des boutons de la mémoire du combinateur et actionnez ensuite le bouton SET. Enter code:  $-$ 

- 5. À l'aide des boutons et +, sélectionnez la fonction Reset all stop sur l'écran.
- 6. Activez un seul registre. L'écran vous demande de confirmer.
- 7. Sélectionnez, à l'aide des boutons et +, No ou Yes.
- 8. Appuyez sur le bouton SET pour confirmer et revenir au menu Key Volumes.
- 9. Appuyez 2x sur le bouton MENU pour quitter le Menu Johannus.

### <span id="page-23-0"></span>**5.8 MIDI Config**

MIDI est un protocole de communication entre l'orgue et d'autres appareils, comme ordinateur, séquenceur ou autres instruments de musique.

Avec les registres MIDI programmables, vous pouvez activer une voix quelconque du module via un canal MIDI quelconque (1-16).

Les quatre composants programmables du code MIDI sont : Channel, Msb, Lsb et Voice.

- 1. Appuyez sur le bouton MENU.
- 2. À l'aide des boutons et +, sélectionnez la fonction MIDI Config sur l'écran.
- 3. Appuyez sur le bouton SET. L'écran vous demande de sélectionner un registre MIDI.
- 4. Sélectionnez le registre MIDI à programmer. Sur l'écran apparaissent maintenant les réglages du registre MIDI en question, avec un flèche sur la valeur du canal MIDI.
- 5. À l'aide des boutons et +, sélectionnez le canal MIDI désiré.
- 6. Appuyez sur la touche SET. La flèche se déplace vers la valeur MSB.
- 7. Sélectionnez la valeur MSB désirée à l'aide des boutons et +.
- 8. Appuyez sur la touche SET. La flèche se déplace vers la valeur LSB.
- 9. Sélectionnez la valeur LSB désirée à l'aide des boutons et +.
- 10. Appuyez sur la touche SET. La flèche se déplace vers la valeur Voice.
- 11. Sélectionnez la valeur Voice désirée à l'aide des boutons et +.
- 12. Appuyez sur la touche SET. Les valeurs désirées sont maintenant enregistrées dans la mémoire. La flèche se déplace vers la valeur du canal MIDI.
- 13. Appuyez 2x sur le bouton MENU pour quitter le Menu Johannus.

### <span id="page-23-1"></span>**5.9 Orchestrals**

L'item "Orchestrals" est disponible lorsque l'orgue est muni d'un Premium ou Platinum Voice Package.

Lorsque les Premium et Platinum Voice Package en option sont installés, l'orgue dispose d'un certain nombre de voix solo et d'orchestre.

Les voix solo ou d'orchestre peuvent être jouées, par défaut, à partir d'un clavier défini par l'usine. Ce réglage peut être modifié par l'utilisateur moyennant le Menu Johannus.

> La fonction Quick Access permet également d'attribuer rapidement une voix solo ou d'orchestre à un clavier. Voir également [§ 4.13](#page-16-0) [Quick Access.](#page-16-0)

- 1. Appuyez sur le bouton MENU.
- 2. À l'aide des boutons et +, sélectionnez la fonction Orchestrals sur l'écran.
- 3. Appuyez sur le bouton SET. Les voix solo et orchestre apparaissent sur l'écran.
- 4. À l'aide des boutons et +, sélectionnez la voix solo ou d'orchestre dont le clavier doit être modifié.
- 5. Appuyez sur le bouton SET. L'écran affiche l'attribution actuelle de l'un des claviers à une voix solo ou d'orchestre.
- 6. Appuyez sur la touche du clavier ou de la pédale auxquels vous désirez attribuer une voix solo ou d'orchestre. La nouvelle attribution s'affiche sur l'écran.
- 7. Appuyez 3x sur le bouton MENU pour quitter le Menu Johannus.

### <span id="page-24-0"></span>**5.10 Reset Procedures**

La fonction de procédures de réinitialisation (Reset Procedures) permet de remettre certains paramètres aux valeurs d'usine.

- 1. Appuyez sur le bouton MENU.
- 2. À l'aide des boutons et +, sélectionnez la fonction Orchestrals sur l'écran.
- 3. Appuyez sur le bouton SET. Sur l'écran apparait une liste des fonctions dont le réglage d'origine peut être rétabli.
- 4. À l'aide des boutons et +, sélectionnez la procédure désirée :

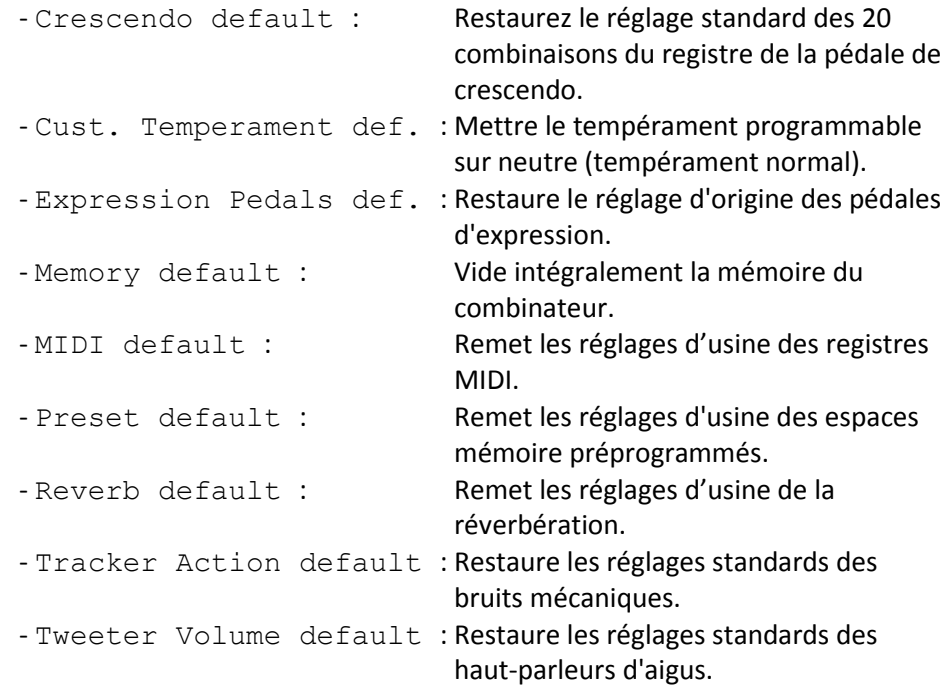

Les procédures de Reset suivantes sont uniquement disponibles lorsque l'orgue est équipé d'un Premium ou Platinum Voice Package en option.

- Orchestrals default : Restaure les réglages standards des voix solo et d'orchestre. - Special Stops mode def.: Restaure les réglages standards spéciaux

- pour certaines voix d'orchestre.
- 5. Appuyez sur le bouton SET. L'écran vous demande de confirmer.
- 6. Sélectionnez, à l'aide des boutons et + No ou Yes. Appuyez sur le bouton SET pour confirmer et revenir au menu Reset Procedures.
- 7. Appuyez 2x sur le bouton MENU pour quitter le Menu Johannus.

### <span id="page-25-0"></span>**5.11 Reverb Settings**

Le Rembrandt 350 est équipé de façon standard du système de réverbération LIVEreverb. Grâce à ce système, il est possible de choisir une réverbération assortie au style et à la variation d'harmonisation. Le système LIVEreverb reproduit une réverbération très réaliste grâce à des enregistrements réalisés dans des églises et salles de concert.

- 1. Sélectionnez un style ou variation d'harmonisation dont vous souhaitez modifier les réglages.
- 2. Appuyez sur le bouton MENU.
- 3. À l'aide des boutons et +, sélectionnez la fonction Reverb Settings sur l'écran.
- 4. Appuyez sur le bouton SET. La première sélection de la configuration de réverbération s'affiche à l'écran. Sur l'écran apparait une liste des églises et salles de concert disponibles avec une flèche indiquant l'église ou salle de concert sélectionnée.
- 5. Sélectionnez l'église ou la salle de concert désirée à l'aide des boutons et +.
- 6. Appuyez sur le bouton SET pour confirmer et revenir au menu Reverb Settings.
- 7. Appuyez sur le bouton MENU pour quitter le Menu Johannus.

### <span id="page-25-1"></span>**5.12 Startup Settings**

La fonction Startup Settings (Paramètres de démarrage) permet de sélectionner les options de démarrage suivants :

- a. Chorus On/Off (Chorus activés ou non)
- b. Default Intonation (style d'harmonisation lorsque l'orgue est allumé).
- c. Headphone / Aux (Volume du casque / sortie Aux)
- d. Side Speakers (Volume haut-parleurs Surround)
- e. Special Stops Mode (Réglages pour voix d'orchestres spéciales)

### **a. Chorus On/Off**

La fonction Startup Setting Chorus On/Off permet d'activer automatiquement la fonction Chorus lorsque l'orgue est allumé.

1. Appuyez sur le bouton MENU.

- 2. À l'aide des boutons et +, sélectionnez la fonction Startup Settings sur l'écran.
- 3. Appuyez sur le bouton SET. Sur l'écran apparait une liste avec les réglages de démarrage.
- 4. À l'aide des boutons et +, sélectionnez la fonction Chorus On/Off.
- 5. Appuyez sur le bouton SET. Le choix actuel est affiché sur l'écran. Le choix standard est On.
- 6. Sélectionnez le réglage désiré à l'aide des boutons et +.
- 7. Appuyez sur le bouton SET pour confirmer et revenir au menu Startup Settings.
- 8. Appuyez 2x sur le bouton MENU pour quitter le Menu Johannus.

### **b. Default Intonation**

La fonction Startup Setting Default Intonation permet d'activer automatiquement un certain style d'harmonisation lorsque l'orgue est allumé.

- 1. Appuyez sur le bouton MENU.
- 2. À l'aide des boutons et +, sélectionnez la fonction Startup Settings sur l'écran.
- 3. Appuyez sur le bouton SET. Sur l'écran apparait une liste avec les réglages de démarrage.
- 4. À l'aide des boutons et +, sélectionnez la fonction Default Intonation.
- 5. Appuyez sur le bouton SET. Sur l'écran apparait une liste avec les styles d'harmonisation, une flèche indiquant le style d'harmonisation du réglage.
- 6. Sélectionnez le style d'harmonisation désiré à l'aide des boutons et +.
- 7. Appuyez sur le bouton ENTER pour confirmer et revenir au menu Startup Settings.
- 8. Appuyez 2x sur le bouton MENU pour quitter le Menu Johannus.

### **c. Headphone / Aux**

La fonction Startup Setting Headphone / Aux permet de définir le volume du casque / de la sortie Aux dès l'allumage de l'orgue.

- 1. Appuyez sur le bouton MENU.
- 2. À l'aide des boutons et +, sélectionnez la fonction Startup Settings sur l'écran.
- 3. Appuyez sur le bouton SET. Sur l'écran apparait une liste avec les réglages de démarrage.
- 4.  $\overrightarrow{A}$  l'aide des boutons et +, sélectionnez la fonction Headphone / Aux.
- 5. Appuyez sur le bouton SET. Le volume programmé est affiché sur l'écran.
- 6. Sélectionnez le volume désiré à l'aide des boutons et +.
- 7. Appuyez sur le bouton ENTER pour confirmer et revenir au menu Startup Settings.
- 8. Appuyez 2x sur le bouton MENU pour quitter le Menu Johannus.

### **d. Side Speakers**

La fonction Startup Setting Side Speakers permet de définir le volume des haut-parleurs Surround dès l'allumage de l'orgue.

- 1. Appuyez sur le bouton MENU.
- 2. À l'aide des boutons et +, sélectionnez la fonction Startup Settings sur l'écran.
- 3. Appuyez sur le bouton SET. Sur l'écran apparait une liste avec les réglages de démarrage.
- 4. À l'aide des boutons et +, sélectionnez la fonction Side Speakers.
- 5. Appuyez sur le bouton SET. Les volumes programmés des haut-parleurs de gauche et de droite sont affichés sur l'écran.
- 6. À l'aide des boutons et +, sélectionnez le côté du volume à modifier.
- 7. Appuyez sur le bouton SET. L'indicateur passe au volume programmé.
- 8. Sélectionnez le volume désiré à l'aide des boutons et +.
- 9. Appuyez sur le bouton SET pour confirmer et revenir au menu Side Speakers.

#### Il est conseillé de programmer le même niveau des deux côtés afin de ্ষ্মি maintenir une bonne balance acoustique du Surround Sound. Ne réglez des niveaux différents que pour corriger des différences de volume causées par des objets réfléchissants.

10. Appuyez 3x sur le bouton MENU pour quitter le Menu Johannus.

### **e. Special Stops Mode**

Cette fonction est uniquement disponible lorsque l'orgue est équipé d'un Platinum Voice Package en option.

Les fonctions Startup Setting Special Stops Mode permettent de programmer le réglage des fonctions lorsque la harpe, le clavecin ou le piano sont activés. Le premier choix à faire est celui ou non de l'activation de la fonction Special Stops Mode.

Après avoir activé cette fonction, les fonctions suivantes doivent également être réglées:

- Reverb Program (le programme de réverbération)
- Reverb Volume (volume de la réverbération)
- Tweeter Settings (réglage du volume haut-parleurs d'aigus).
- 1. Appuyez sur le bouton MENU.
- 2. À l'aide des boutons et +, sélectionnez la fonction Startup Settings sur l'écran.
- 3. Appuyez sur le bouton SET. Sur l'écran apparait une liste avec les réglages de démarrage.
- 4. À l'aide des boutons et +, sélectionnez la fonction Special Stops Mode.
- 5. Appuyez sur le bouton SET. La possibilité d'activer ou de désactiver la fonction Special Stops Mode s'affiche sur l'écran. Si vous désirez activer la fonction Special Stops Mode, suivez les instructions de l'étape 6. Si la fonction Special Stops Mode ne doit pas être activée, passez directement à l'étape 12.
- 6. À l'aide des boutons et +, sélectionnez Enabled pour activer la fonction Special Stops Mode.
- 7. Appuyez sur le bouton SET. Une liste de fonctions apparait sur l'écran.
- 8. À l'aide des boutons et +, sélectionnez la fonction dont vous souhaitez modifier les paramètres.
- 9. Appuyez sur le bouton SET. Les paramètres programmés pour la fonction choisie s'affichent sur l'écran.
- 10. À l'aide des boutons et +, sélectionnez les paramètres souhaités de la fonction choisie. Appuyez sur le bouton SET pour confirmation et pour retourner au Menu Special Settings.
- 11. Appuyez 2 x sur le bouton MENU pour retourner au menu Startup Settings. Passez à l'étape 14.
- 12. À l'aide des boutons et +, sélectionnez Disabled pour désactiver la fonction Special Stops Mode.
- 13. Appuyez sur le bouton SET pour confirmer et revenir au menu Startup Settings.
- 14. Appuyez 2x sur le bouton MENU pour quitter le Menu Johannus.

### <span id="page-28-0"></span>**5.13 Temperaments**

La fonction Temperaments règle le choix des tempéraments. Le tempérament choisi est visible sur l'écran après le texte Temp:

Vous avez le choix parmi onze tempéraments :

- Equal (tempérament normal ou équilibré)
- Young II
- Vallotti
- Kirnberger III
- Kirnberger II
- Neidhardt III
- Werckmeister III
- 1/6 Meantone (1/6 comma tempérament mésotonique)
- 1/5 Meantone (1/5 comma tempérament mésotonique)
- 1/4 Meantone (1/4 comma tempérament mésotonique)
- Pythagorean

En plus de ces 11 tempéraments, il est possible de choisir son propre tempérament :

Custom (tempérament librement programmable)

### **Choisir un tempérament :**

- 1. Appuyez sur le bouton MENU.
- 2. À l'aide des boutons et +, sélectionnez la fonction Temperaments sur l'écran.
- 3. Appuyez sur le bouton SET. Une liste des tempéraments disponibles apparait sur l'écran. La flèche indique le tempérament actuel.
- 4. À l'aide des boutons et +, sélectionnez le tempérament désiré.
- 5. Appuyez sur le bouton SET pour enregistrer les modifications et revenir sur le Menu Johannus.
- 6. Appuyez sur le bouton MENU pour quitter le Menu Johannus.

### **Créer son propre tempérament :**

Grâce à cette fonction, il est possible de créer son propre tempérament. Chaque touche peut être tempérée avec un minimum de -50 et un maximum de 50 centièmes.

L'ajout se fait au moyen des touches de l'octave centrale du Grand Orgue et est automatiquement transféré vers toutes les touches de l'orgue.

- 1. Appuyez sur le bouton MENU.
- 2. À l'aide des boutons et +, sélectionnez la fonction Temperaments sur l'écran.
- 3. Appuyez sur le bouton SET. Une liste des tempéraments disponibles apparait sur l'écran. La flèche indique le tempérament actuel.
- 4. À l'aide des boutons et +, sélectionnez la fonction Custom Programming.
- 5. Appuyez sur le bouton SET.
- 6. Appuyez sur une touche de l'octave centrale du Grand Orgue et gardez-la enfoncée. Sur l'écran, la touche enfoncée est visible avec la différence de tempérament. Cet écart est indiqué en centièmes par rapport à le tempérament normal.
- 7. À l'aide des boutons et +, choisissez le ton désiré de la touche enfoncée.
- 8. Répétez éventuellement les étapes 6 à 7 pour le reste des touches de l'octave centrale.
- 9. Appuyez 2x sur le bouton MENU pour quitter le Menu Johannus.

Il est possible de restaurer le tempérament programmable en gamme tempérée via la procédure Cust. Temperament def. Voir § [5.10](#page-24-0) [Reset Procedures.](#page-24-0)

### <span id="page-29-0"></span>**5.14 Tracker Action**

La fonction Tracker Action permet jouer, en appuyant sur les touches, des échantillons de 'pianotage' du mécanisme des touches des orgues à tuyaux.

La fonction Tracker Action permet de régler le volume du mécanisme des touches par style harmonisation et par clavier.

 $\Rightarrow$  Tracker Action n'est pas audible lorsqu'une voix solo ou d'orchestre est actionnée ຼີ້ໃ sur clavier ou à la pédale en question.

- 1. Utilisez les boutons ROM, SYM, BAR ou HIS pour activer un style d'harmonisation.
- 2. Appuyez sur le bouton MENU.
- 3. À l'aide des boutons et +, sélectionnez la fonction Tracker Action sur l'écran.
- 4. Appuyez sur le bouton SET. Sur l'écran apparait une liste des jeux suivis du volume actuel du tracker action.
- 5. À l'aide des boutons et +, sélectionnez le clavier dont vous souhaitez modifier le réglage.
- 6. Appuyez sur le bouton SET. L'indicateur passe au volume programmé.
- 7. Sélectionnez le volume désiré à l'aide des boutons et +.
- 8. Appuyez sur le bouton SET pour enregistrer les modifications. L'indicateur revient au choix du clavier.
- 9. Répétez les étapes de 5 à 8 inclus pour modifier le réglage d'un autre clavier ou appuyez sur la touche d'un autre style d'harmonisation pour en modifier les paramètres.
- 10. Appuyez 2x sur le bouton MENU pour quitter le Menu Johannus.

### <span id="page-30-0"></span>**5.15 Tremulant Vox Humana**

La fonction Tremulant Vox Humana permet d'ajuster la vitesse et la profondeur de ce tremblant spécial.

- 1. Appuyez sur le bouton MENU.
- 2. À l'aide des boutons et +, sélectionnez la fonction Tremulant Vox Humana sur l'écran.
- 3. Appuyez sur le bouton SET. Le réglage actuel du tremblant apparait sur l'écran. Les valeurs affichées constituent l'écart par rapport au standard du tremblant du Grand Orgue.
- 4. À l'aide des touches et +, sélectionnez la fonction devant être ajustée. Depth = profondeur, Speed = vitesse.
- 5. Appuyez sur le bouton SET. La flèche se déplace vers la valeur du réglage.
- 6. Choisissez la valeur désirée à l'aide des boutons et +.
- 7. Appuyez sur le bouton SET pour programmer la valeur du réglage. La flèche se déplace vers le choix de fonction.
- 8. Appuyez 2x sur le bouton MENU pour quitter le Menu Johannus.

### <span id="page-30-1"></span>**5.16 Tuning**

La fonction Tuning permet de régler la hauteur du diapason de l'orgue de 426 Hz à 454 Hz. Le diapason standard est LA3=440 Hz. Le diapason est toujours affiché à l'écran, après la position du transpositeur.

- 1. Appuyez sur le bouton MENU.
- 2. À l'aide des boutons et +, sélectionnez la fonction Tuning sur l'écran.
- 3. Appuyez sur le bouton SET. Sur l'écran de contrôle apparait le réglage de tonalité actuel après l'actuel réglage de transposer.
- 4. À l'aide des boutons et +, sélectionnez l'hauteur tonale désirée.
- 5. Appuyez sur le bouton SET. Les réglages sélectionnés sont mémorisés, et le retour au menu Johannus se produit automatiquement.
- 6. Appuyez sur le bouton MENU pour quitter le Menu Johannus.

### <span id="page-30-2"></span>**5.17 Tweeter Settings**

La fonction Tweeter Settings permet régler le volume et les fonctions des haut-parleurs d'aigus par style d'harmonisation.

### **a. Modifier le volume des haut-parleurs d'aigus**

- 1. Appuyez sur le bouton MENU.
- 2. À l'aide des boutons et +, sélectionnez la fonction Tweeter Settings sur l'écran.
- 3. Appuyez sur le bouton SET. Le réglage actuel de la fonctionnalité des hautparleurs d'aigus apparait sur l'écran.
- 4. A l'aide des boutons ROM, BAR, SYM ou HIS, sélectionnez le style d'harmonisation désiré, par exemple Symphonique. Sélectionnez on à l'aide des boutons - et +.
- 5. Appuyez sur le bouton SET. Le volume programmé des haut-parleurs d'aigus s'affiche sur l'écran.
- 6. Sélectionnez le volume désiré à l'aide des boutons et +.
- 7. Appuyez sur le bouton SET. Le réglage sélectionné est mémorisé, et le retour au Menu Johannus se produit automatiquement.
- 8. Répétez éventuellement les étapes 3 7 pour modifier le réglage d'un autre style d'harmonisation ou appuyez sur le bouton MENU pour quitter le Menu Johannus.

### **b. Désactiver les haut-parleurs d'aigus**

- 1. Appuyez sur le bouton MENU.
- 2. À l'aide des boutons et +, sélectionnez la fonction Tweeter Settings sur l'écran.
- 3. Appuyez sur le bouton SET. Le réglage actuel de la fonctionnalité des hautparleurs d'aigus apparait sur l'écran.
- 4. A l'aide des boutons ROM, SYM, BAR ou HIS, sélectionnez le style d'harmonisation désiré. Sélectionnez off à l'aide des boutons - et +.
- 5. Appuyez sur le bouton SET. Le réglage sélectionné est mémorisé, et le retour au Menu Johannus se produit automatiquement.
- 6. Répétez éventuellement les étapes 3 5 pour modifier le réglage d'un autre style d'harmonisation ou appuyez sur le bouton MENU pour quitter le Menu Johannus.

### <span id="page-31-0"></span>**5.18 Version**

Grâce à la fonction Version, le numéro de la version du logiciel de l'orgue peut être lu.

- 1. Appuyez sur le bouton MENU.
- 2. À l'aide des boutons et +, sélectionnez la fonction Version sur l'écran.
- 3. Appuyez sur le bouton SET. Les informations de la version du logiciel de l'orgue apparaissent sur l'écran.
- 4. Appuyez 2x sur le bouton MENU pour quitter le Menu Johannus.

# <span id="page-32-0"></span>**6 PAQUETS DE VOIX OPTIONNELS**

Si l'orgue est équipé du Premium ou Platinum Voice Package en option, vous disposez d'un certain nombre de voix solo et d'orchestre.

Le Premium Voice Package comprend les voix solo et d'orchestre suivantes:

- Chimes : cloches tubulaires
- Flute : flûte
- Panflute : flûte de pan
- Tuba : tuba
- Trumpet : trompette
- Oboe : hautbois
- Clarinet : clarinette

Le Platinum Voice Package comprend les voix solo d'orchestre du Premium Voice Package auxquelles viennent s'ajouter les voix d'orchestre suivantes:

- Strings : orchestre à cordes
- Harp : harpe
- Harpsichord : clavecin
- Piano I : piano a queue à 5 octaves
- Piano extended : piano a queue à 7 octaves
- Gospel Organ I : orgue de gospel avec sonorité 'full organ' et effet Leslie
- Gospel Organ II : orgue de gospel avec sonorité 'jazz organ' et effet Leslie

Les voix solo ou d'orchestre peuvent être jouées, par défaut, à partir d'un clavier défini par l'usine. L'utilisateur peut changer ce réglage moyennant le Quick Access, voir [§ 4.13.3](#page-16-3) [Attribution clavier](#page-16-3) Orchestrals, et le Menu Johannus, voir [§ 5.9](#page-23-1) [Orchestrals.](#page-23-1)

### <span id="page-32-1"></span>**6.1 Particularités de chaque voix**

Explication des notions utilisées:

- L'étendue des voix solo ou d'orchestre est indiqué comme suit:

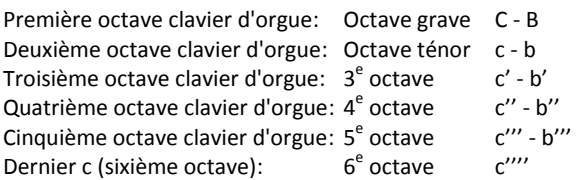

- Comportement Velocity: comment la voix solo ou d'orchestre réagit-elle à différentes sensibilités de la touche?

Les différents comportements "Velocity" sont audibles uniquement lorsque les ັ∙∉ touches du clavier sont programmées en mode "Automatic" ou "Velocity". Lorsque la sensibilité des touches du clavier est programmée en mode "High" ou "Low", la voix solo ou d'orchestre aura toujours un son et un volume moyen. Voir [§ 5.6](#page-20-0) [Keyboard Config](#page-20-0) pour le réglage de la sensibilité des touches du clavier.

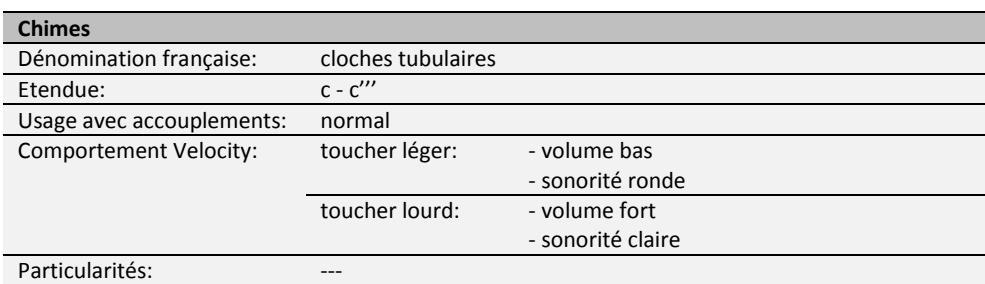

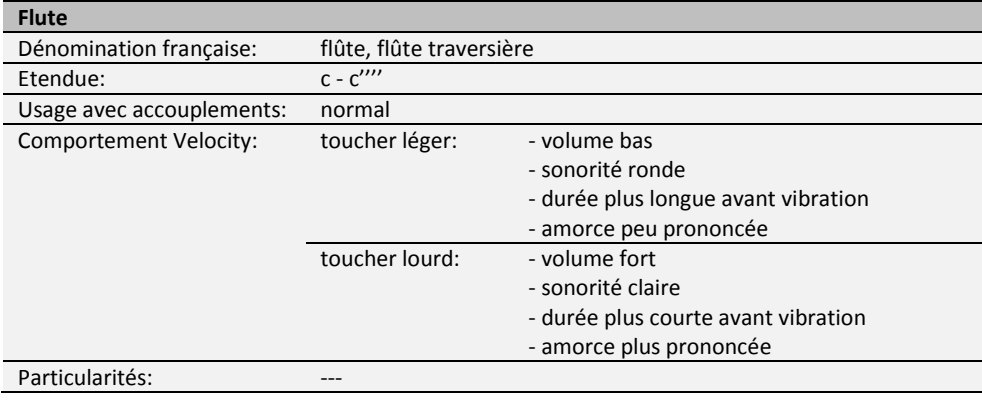

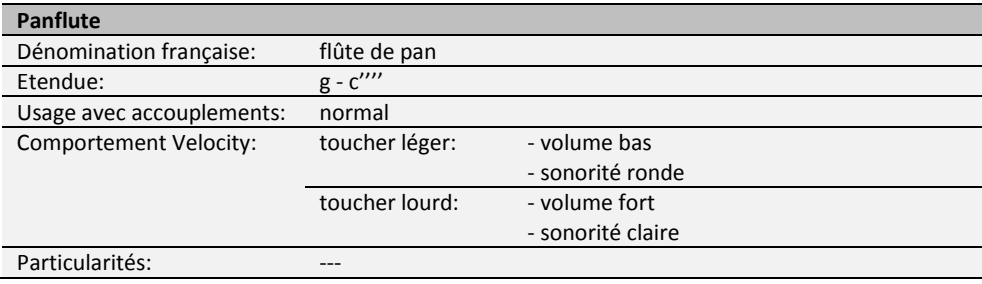

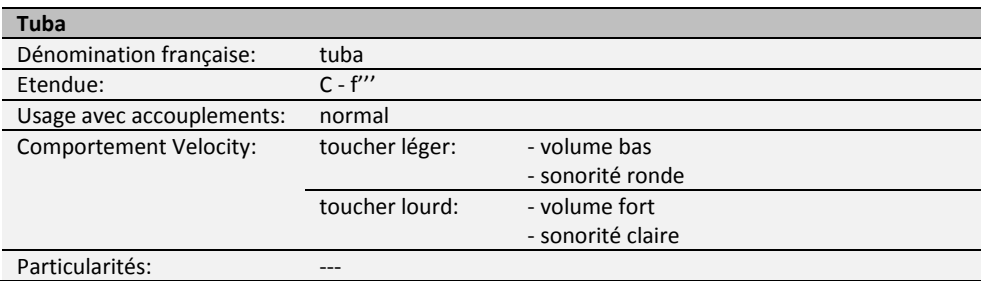

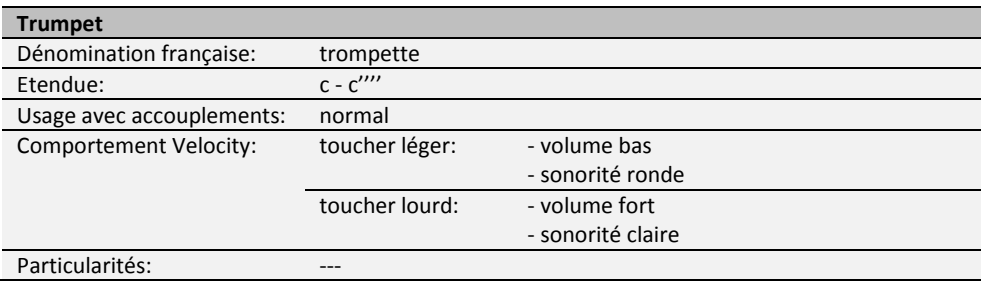

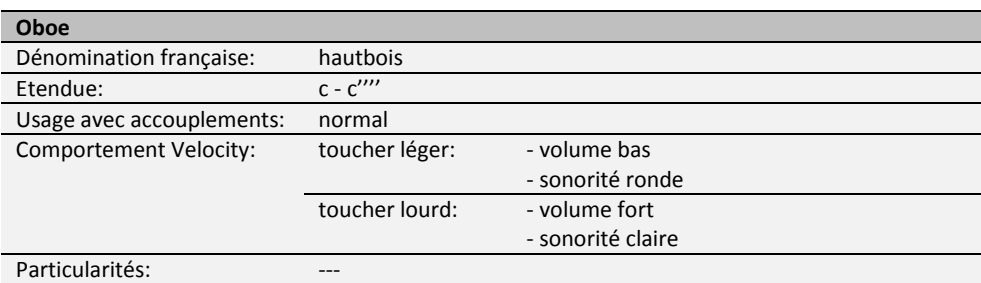

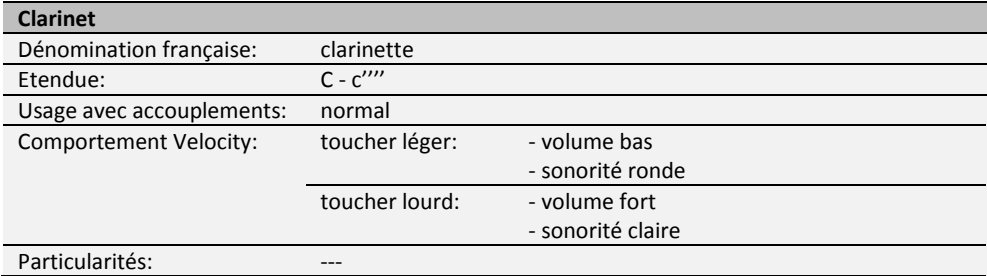

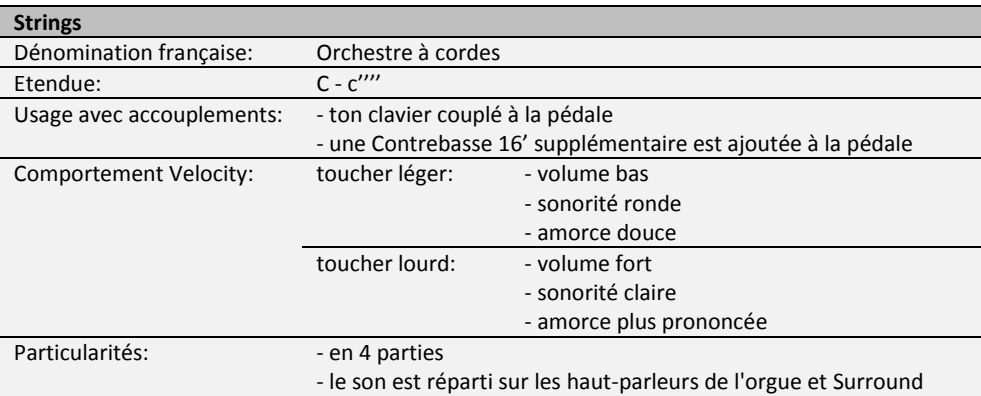

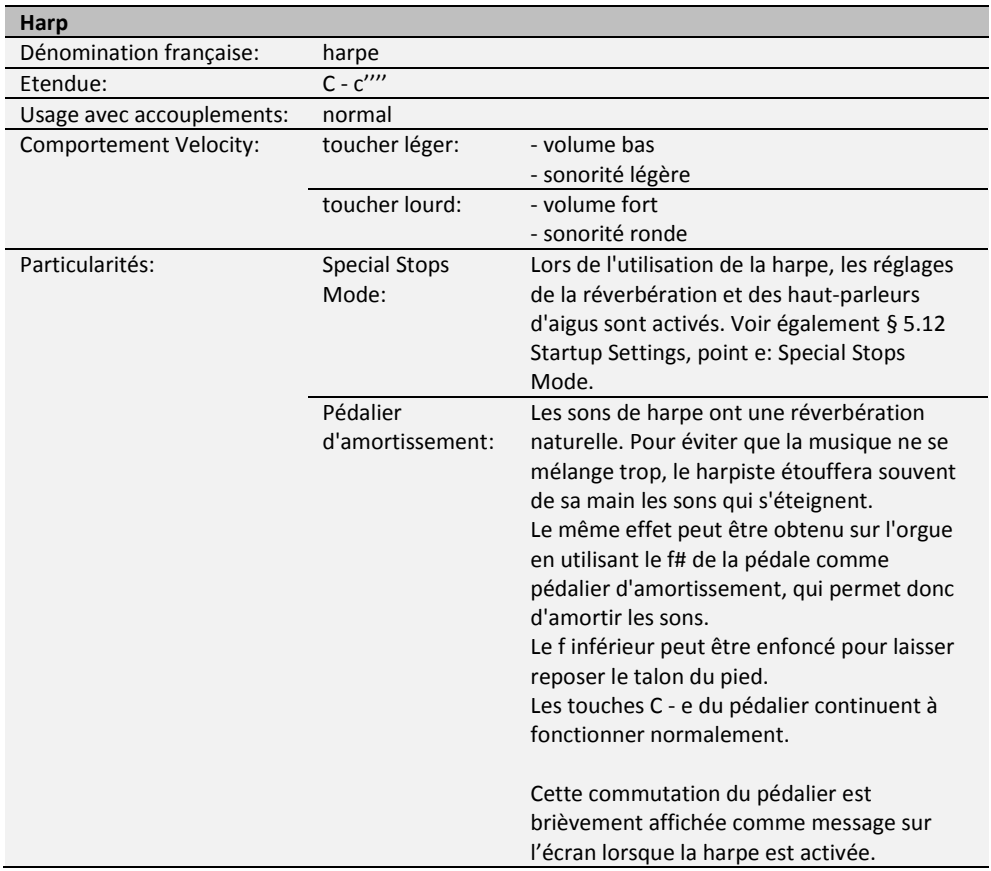

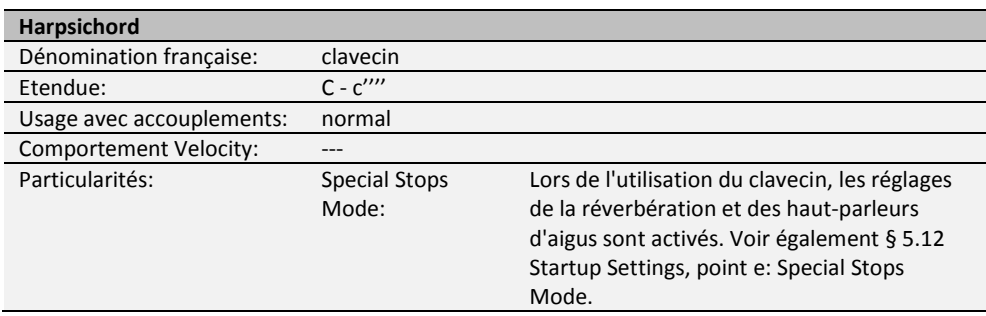

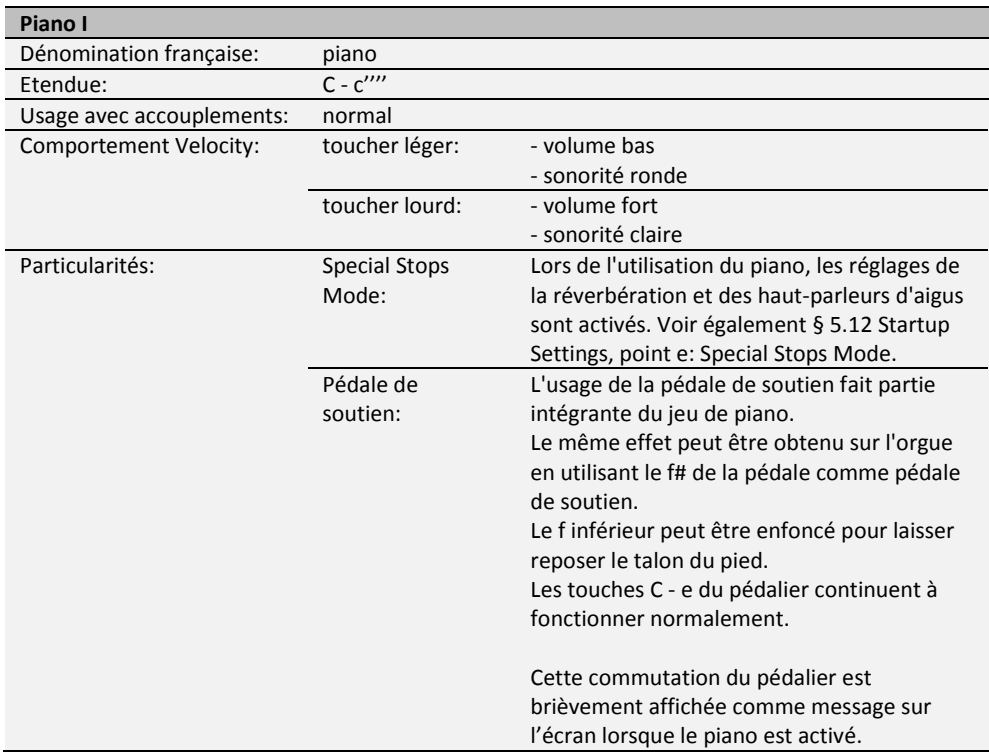

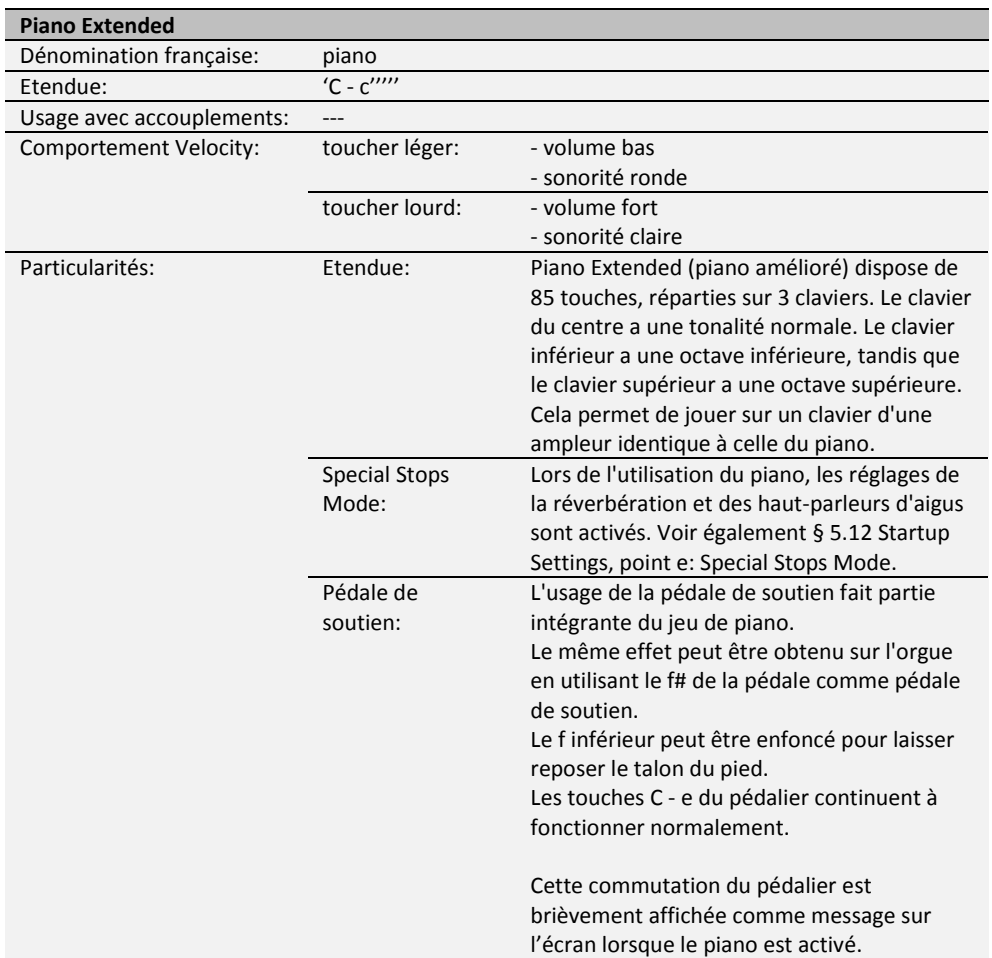

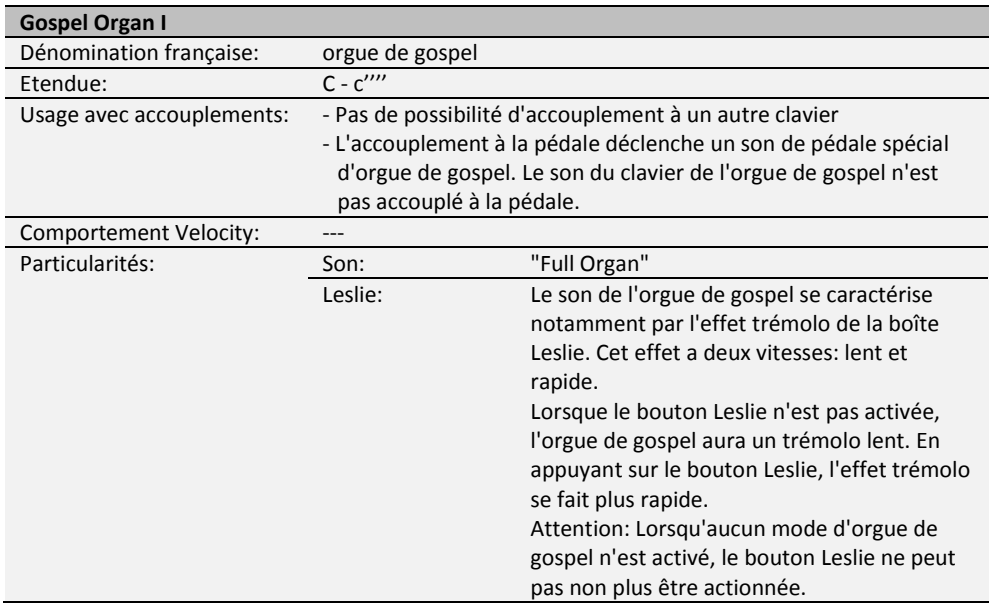

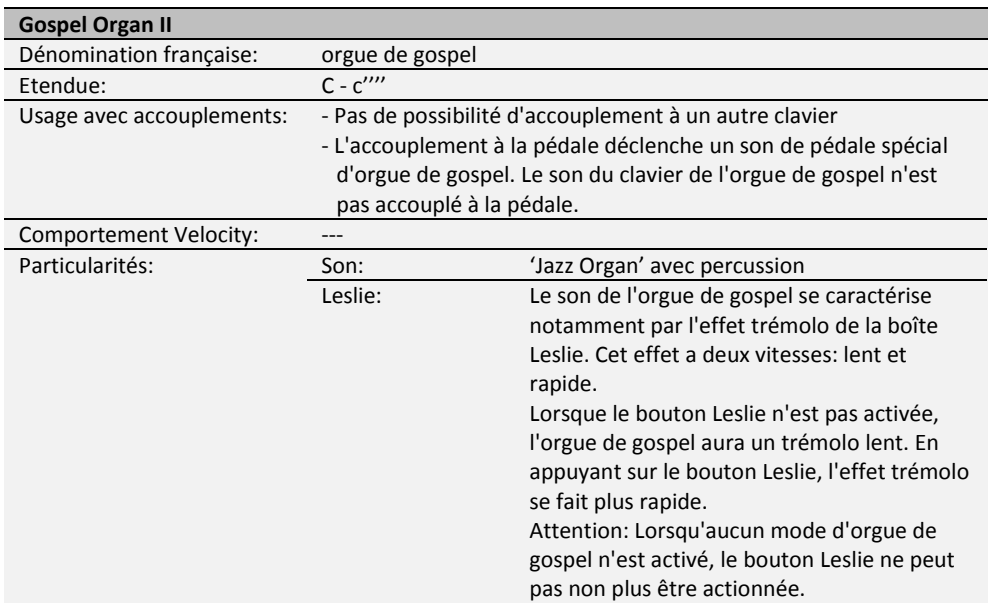

### <span id="page-38-0"></span>**6.2 Exceptions**

Certaines voix d'orchestre ne peuvent pas être jouées ensemble:

- Harp, Piano I et Piano Extended ne peuvent pas être joués ensemble.
- Gospel Organ I et Gospel Organ II ne peuvent pas être joués ensemble.

Lorsqu'une voix d'orchestre est actionnée alors qu'une autre non compatible est active, la première voix sera automatiquement désactivée.

# <span id="page-39-1"></span><span id="page-39-0"></span>**7 ENTRETIEN, DYSFONCTIONNEMENTS ET GARANTIE**

### **7.1 Entretien**

#### **Vue d'ensemble**

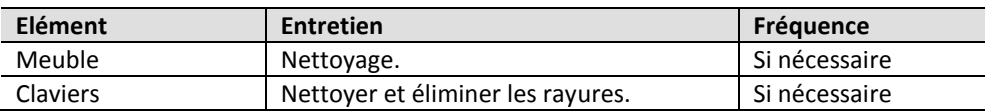

### <span id="page-39-2"></span>**7.1.1 Entretien du meuble**

Ne pas utiliser de l'huile de nettoyage de meubles ou de teck lors du nettoyage du meuble de l'orgue. Le meuble de l'orgue peut se décolorer s'il est exposé à la lumière directe du soleil.

- 1. Nettoyez le meuble avec un chiffon légèrement humide.
- 2. Séchez le meuble en le frottant avec un chiffon non pelucheux.

### <span id="page-39-3"></span>**7.1.2 Entretien des claviers**

Les claviers sont en plastique.

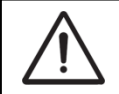

Ne pas utiliser de liquides agressifs comme un diluant ou de l'acétone pour enlever les taches.

- 1. Nettoyer les claviers avec un chiffon légèrement humide.
- 2. Sécher les claviers en les frottant avec un chiffon non pelucheux.
- 3. Eliminer les éventuelles rayures avec de l'autopolish.

### <span id="page-39-4"></span>**7.2 Dysfonctionnements**

### **Vue d'ensemble**

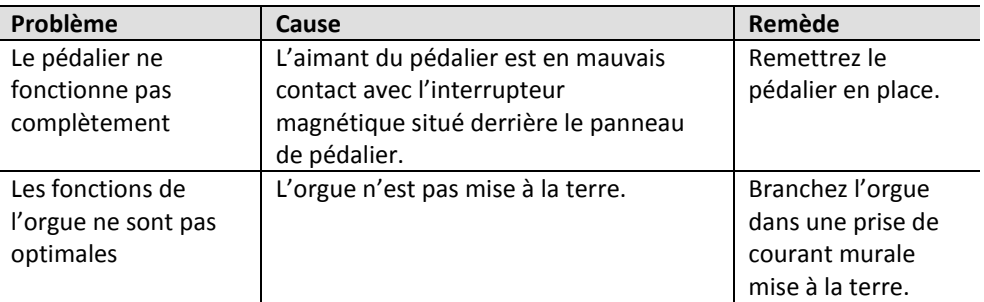

### <span id="page-39-5"></span>**7.3 Garantie**

Le certificat de garantie contient toutes les conditions. La garantie s'annule en cas de changements ou de réparations de l'orgue par des personnes ou entreprises non agréées par Johannus Orgelbouw b.v.

# <span id="page-40-1"></span><span id="page-40-0"></span>**8 MIDI IMPLEMENTATIONS**

### **8.1 Carte d'Implémentation MIDI**

JOHANNUS Organs **Carte d'implémentation MIDI** Date: septembre 2008 **Carte d'implémentation MIDI** 

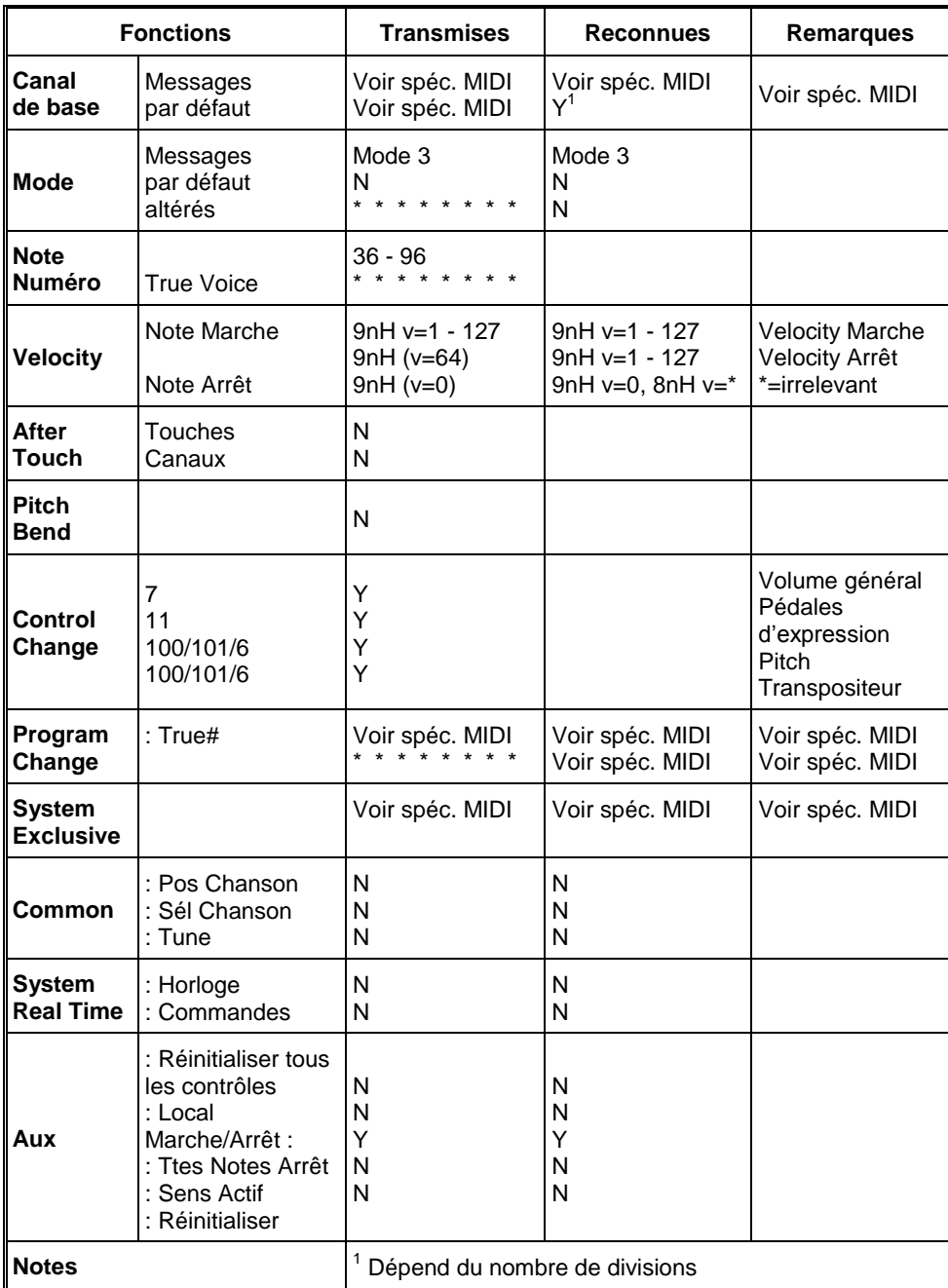

Mode 1: OMNY ON, POLY Mode 3: OMNY OFF, POLY Mode 2: OMNY ON, MONO Mode 4: OMNY OFF, MONO

Y=YES N=NO

### <span id="page-41-0"></span>**8.2 Spécifications MIDI**

Le présent paragraphe va traiter plus amplement les spécifications qui se trouvent sur la carte d'implémentation MIDI.

### **Canaux de base par défaut (transmis/reconnus)**

- 1: Positif
- 2: Grand Orgue
- 3: Récit
- 4: Pédale
- 12: Registres

### **Canaux de base par défaut (transmis)**

Programmable avec MIDI Config. Voir § [5.8](#page-23-0) [MIDI Config.](#page-23-0)

### **Changements de contrôle (transmis)**

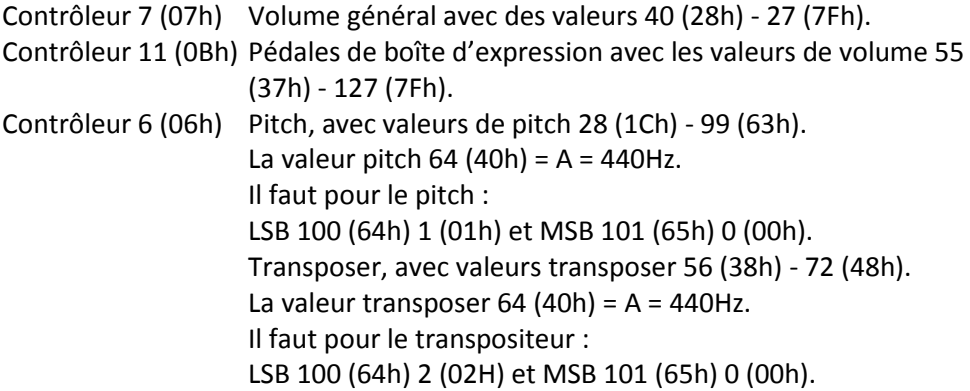

### **Changements de contrôle (reconnus)**

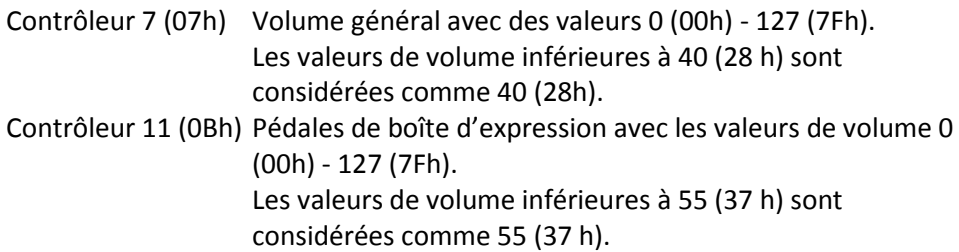

### **Changements programme (transmis/ reconnus)**

Registres orgue : Selon le nombre de registres et leur ordre d'utilisation. Registres MIDI (programmables) : 1-128. Voir § [5.8](#page-23-0)

### **Messages système exclusif (transmis/reconnus)**

Tous les messages 'sys ex' (système exclusif) se ressemblent en grande partie. Les premiers 7 octets et le dernier octet sont toujours identiques. Il n'y a que la valeur du huitième octet qui varie. C'est le "sys ex message" utilisé généralement par Johannus : F0 00 4A 4F 48 41 53 XX F7 (hexadécimal). Pour les 'sys ex messages' décrits ci-après, uniquement la valeur du 8e byte (XX) est notée avec la sortie de laquelle est envoyée.

### **All stops off (arrêt des registres)**

Le code 'all stops off' sys ex est 7F. Ce code sys ex est envoyé via la sortie MIDI

SEQ. quand le bouton 0 reste enfoncé pendant un certain temps. Tous les registres de l'instrument sont mis à l'arrêt quand le code sys ex 'all stops off' est reçu.

### **Valeurs du bouton-poussoir**

Un code sys ex est envoyé par voie de la sortie MIDI MOD.- quand un bouton est actionné, correspondant à la valeur du bouton actionné (par exemple PP = 00 P = 01).

Ces codes sys ex n'ont une importance que si vous avez raccordé le module de son Johannus CSM 128 à votre instrument.

### **Autres codes MIDI (transmis)**

Appuyez sur le bouton 0 pour envoyer via le point de sortie MIDI SEQ. le code sys ex, 'all stops off' et tous les réglages Volume.